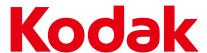

# Verité 55 Plus Wireless All-In-One Inkjet Printer

**Extended User Guide** 

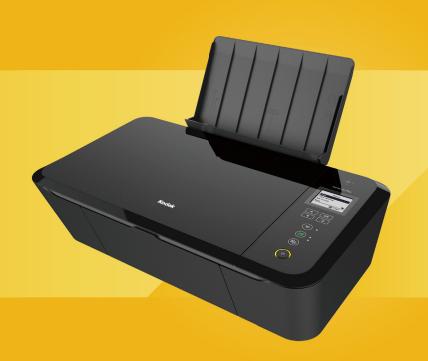

We're glad you chose this KODAK VERITÉ Wireless All-In-One Inkjet Printer.

Need help fast?

Read your **Setup Manual** and/or **Extended User Guide** first for quick tips that make using your KODAK VERITÉ Wireless All-In-One Inkjet Printer more enjoyable. If you have read your instructions and still need assistance, you may access our online help at

www.kodakverite.com/support

or call 1-844-995-6325 (1-844-99KODAK)

Details, explanations, and expressions in the display panel of the actual product may differ from those shown in this **Extended User Guide**. The displayed items and specifications are subject to change without notice.

# Contents

| Introduction                                                       | 3 Making copies                                    |
|--------------------------------------------------------------------|----------------------------------------------------|
| Notice and Safety                                                  |                                                    |
| Dear Customer                                                      |                                                    |
| About this extended Oser Guide                                     |                                                    |
| General safety information                                         | 4 Scan in [Scannin                                 |
|                                                                    | Scan in Mac                                        |
| Overview                                                           |                                                    |
| Control panel & Menu display                                       |                                                    |
| Meaning of LED behavior and lights                                 | Paner Setun                                        |
| Initial operation                                                  | <b>11</b> Wi-Fi Setup                              |
| Packing contents                                                   | Dovico Sotup                                       |
| UnpackInstall ink cartridges                                       | Direct Connect                                     |
| Load paper                                                         | 13 AITPTINT                                        |
| Turn On the unit                                                   | Google Cloud Pr<br>Print Reports                   |
|                                                                    | Restore Factory                                    |
| Initial setup                                                      |                                                    |
| Select language<br>Select setup method                             | 14                                                 |
| Cartridge setup                                                    | 14 Confirming the I                                |
| Wi-Fi Setup                                                        |                                                    |
| Network and Password                                               | ID                                                 |
| Before you download the printer driver to your PC                  | 17 Network                                         |
| Install the printer driver to your PC                              | 18 Mobile                                          |
| Changing connection type to Wi-Fi from USB connection              |                                                    |
| Changing connection type to USB from Wi-Fi connection ECO mode     | Login Password                                     |
| Print using your smartphone/tablet                                 |                                                    |
| Use the mobile App                                                 | Cl 1: : 1 1                                        |
| Mobile connection by NFC for Android™                              | 22 Changing the ink                                |
| Mobile connection by (Wireless)                                    | 22 Ordering supplie                                |
|                                                                    | Fixing a paper ja  Restoring the fac               |
| Print from a Mobile Device                                         | 23 Power cycling                                   |
| Google Cloud Print™                                                | Cleaning the prin                                  |
| AirPrint                                                           |                                                    |
|                                                                    | Cleaning the sca                                   |
| Check print status from your PC                                    | <b>24</b> Cleaning the ext Periodic mainter        |
| Status Messenger for Windows®                                      | 1                                                  |
| D.::t                                                              |                                                    |
| Print media                                                        | 25                                                 |
| Specifications for print media Insert paper into the paper support | 20                                                 |
| пзетт рарет пто тте рарет зарротт                                  | Improving the pr                                   |
| Print settings                                                     | 27 Appendix                                        |
| Confirming Printing Preferences for Windows®                       | 27                                                 |
| Confirming Print Settings for Mac                                  | 29 Specifications Note about recy Safety Data Shee |
| Using Menu display                                                 |                                                    |
|                                                                    | Limited Warra                                      |

| Making copies                                                                  | 31 |
|--------------------------------------------------------------------------------|----|
| Copy Setting                                                                   | 32 |
| Check ink levels                                                               |    |
|                                                                                |    |
| Scan in [Scanning] application by Windows®                                     | 35 |
| Scan in Mac                                                                    | 36 |
| Settings                                                                       |    |
| Maintenance                                                                    |    |
| Paper Setup                                                                    |    |
| Network Status                                                                 |    |
| Wi-Fi Setup                                                                    |    |
| Enable Wi-Fi                                                                   |    |
| Device Setup                                                                   |    |
| Direct Connect Time                                                            |    |
| Google Cloud Print™                                                            |    |
| Print Reports                                                                  |    |
| Restore Factory Default                                                        |    |
| Web interface                                                                  |    |
|                                                                                |    |
| Confirming the IP Address                                                      |    |
| Device Status                                                                  |    |
| Device Configuration                                                           |    |
| Network                                                                        |    |
| Mobile                                                                         |    |
| Order Supplies                                                                 |    |
| Software Update                                                                |    |
| Login Password                                                                 | 50 |
| Service                                                                        | 51 |
| Checking ink levels                                                            |    |
| Changing the ink cartridge                                                     |    |
| Ordering supplies                                                              |    |
| Fixing a paper jam                                                             |    |
| Restoring the factory settings                                                 |    |
| Power cycling                                                                  | 53 |
| Cleaning the printhead nozzles                                                 |    |
| Cleaning the ink cartridge nozzles and contacts  Preserving the ink cartridges |    |
| Cleaning the scanner glass                                                     |    |
| Cleaning the exterior of the unit                                              |    |
| Periodic maintenance is required                                               |    |
| Important Notice Regarding Printheads                                          |    |
| Troubleshooting                                                                |    |
| •                                                                              |    |
| Setup troubleshooting                                                          |    |
| Status messages, LCD messages and LED behavi<br>Improving the print quality    |    |
| Improving the print quanty                                                     | 04 |
| Appendix                                                                       | 65 |
| Specifications                                                                 | 65 |
| Note about recycling                                                           | 65 |
| Safety Data Sheet (SDS)                                                        |    |
| Limited Warranty                                                               | 66 |

# Introduction

# **Notice and Safety**

Please read the following instructions carefully before operating the device and refer to them as needed to ensure the continued safe operation of your device.

Your KODAK Product and supplies have been designed and tested to meet strict safety requirements, including safety agency evaluation and certification, compliance with electromagnetic regulations and established environmental standards.

The safety, environmental testing and performance of this device have been verified using approved materials only.

#### WARNING:

Unauthorized alterations, which may include the addition of new functions or connection of external devices, may impact the product certification. Please contact your Customer Support representative for more information at www.kodakverite.com/support

#### **Dear Customer**

You've purchased a very different kind of printer and we are glad you did. Now we want to help you get started saving on ink and using all of it's features. This Kodak Verité printer provides quality printing for personal and office / small business use and it always helps you save on the cost of printing. For printing, copying and scanning, this all-in-one printer utilizes the most up-to-date technology. Easy to install ink cartridges are always provided with our printers; however, you must remove all packaging used for transportation first. You can find the latest Software drivers and manuals for the printer on the website:

#### www.kodakverite.com/support

We hope you enjoy your KODAK VERITÉ Wireless All-In-One Inkjet Printer and its many functions!

# Features

### **ECO** mode

You can easily save ink consumption.

>> Refer to "ECO mode" on page 20.

#### Paper requirement

 You can load up to 60 sheets of normal printer paper onto the Paper support.

>>> Refer to "Specifications for print media" on page 25.

#### **ID Card Copy function**

 Using the ID Card Copy function, you can copy both sides of a small document (e.g. business card) onto one page.

>> Refer to "ID Card Copy" on page 33.

#### Web interface

The web interface is available to you on all operating systems.
 You can access the web interface with an Internet browser on your
 PC and conduct many different settings to your device.

>> Refer to "Web interface" on page 47.

# Status Messenger (for Windows® only)

The Status Messenger is available on the operating system.
 It is installed together with the printer driver and informs you of the newest driver, Software or application to download and install.
 Also, it shows the present status of the device. You receive detailed error messages among other things.

>> Refer to "Check print status from your PC" on page 24.

#### Copying and scanning

 The device also supports copying and scanning of color or black & white documents. You can scan the document and save it to your Network PC.

>> Refer to "Making copies" on page 31 and "Scanner" on page 35.

# **About this Extended User Guide**

Read the entire Extended User Guide carefully.

Follow all safety instructions in order to ensure proper operation of your device. The manufacturer accepts no liability if these instructions are not followed

# Symbols used in this Extended User Guide

| Symbols    | Description                                                                                                    |
|------------|----------------------------------------------------------------------------------------------------|
| <b>⚠</b>   | DANGER Danger to Persons This symbol gives warning of danger to persons. Physical injury or damage can result from improper handling.                               |
|            | <b>DO NOT TOUCH</b> This symbol gives warning of danger to persons. Physical injury or damage can result from improper handling.                                    |
| () CAUTION | Damage to the Device or Loss of Data  This symbol gives warning of damage to the device and possible loss of data. These damages can result from improper handling. |
| □ Note(s)  | This symbol designates tips that will help you to use your device more effectively and easily.                                                                      |

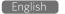

# **General safety information**

Funai reserves the right to change products at any time without being obliged to adjust earlier supplies accordingly.

The material in this Extended User Guide is believed adequate for the intended use of the system. If the product or its individual modules or procedures are used for purposes other than those specified herein, confirmation of their validity and suitability must be obtained. Funai warrants that the material itself does not infringe any United States patents. No further warranty is expressed or implied.

Funai cannot be held responsible neither for any errors in the content of this document nor for any problems as a result of the content in this document. Errors reported to Funai will be adapted and published on the Funai support website as soon as possible.

# Warranty (Limited Warranty on page 66.)

- DO NOT attempt to take the device apart. There is danger of an electrical shock. No components are user serviceable. Opening the device voids the warranty. DO NOT disassemble or remove covers to the inside of the device. Repairs may only be done by an Authorized Service Center. Failure to do so shall void any warranty, stated or implied.
- Any operation expressly prohibited in this Extended User Guide, any adjustments or assembly procedures not recommended or authorized in this Extended User Guide shall void the warranty.
- DO NOT make any changes or settings that are not described in this Extended User Guide. Physical injury or damage to the device or loss of data can result from improper handling. Take note of all warning and safety notes indicated.
- DO NOT remove the product label located on the bottom side from your device; this would void the warranty.

# Setting up the device

Please read the following instructions when you set up the device.

- Select a stable location.
   Select a level, stable place with adequate space for air circulation.
   Make sure to allow extra space to open covers and trays.
   The setup area should be well-ventilated and away from direct sunlight or sources of heat, cold, and humidity. DO NOT set the device near the edge of your desk or table.
- Place the device on a flat and stable surface.
- The device should be placed securely. If the device should fall, it can be damaged or can cause injury to people, especially small children. If the device is dropped it should be inspected by an Authorized Service Center.
- Position all cables in such a way that no one will stumble on them, thus avoiding possible injuries to persons or damage to the device itself.
- Protect the device against direct sunlight, heat, large temperature fluctuations and moisture. DO NOT place the device in the vicinity of heaters or air conditioners. Observe the information on temperature and humidity in the technical data.
- The device must have sufficient ventilation and may not be covered.
   DO NOT put your device in closed cabinets or boxes. DO NOT place the device on soft surfaces such as tablecloths or carpets and do not cover the ventilation slits. Otherwise the device could overheat or degrade.
- The area in which you operate the device must be adequately ventilated, especially if the device is used frequently. Set up your device in such a way that the Heat or A/C vent's air flow must be directed away from the work station.

- Never use a gas duster on this device. This gas trapped inside of this device may cause ignition and explosion.
- In the event that the device becomes too hot, or if you see smoke coming from the device, you must immediately disconnect the AC plug from the AC outlet. Have your device examined by trained professionals at an Authorized Service Center To prevent the spread of fire, open flames should be kept away from the device.
- DO NOT allow liquids to enter into the device. Disconnect the device from the AC plug if liquids or foreign objects have entered the device and have your device examined by trained professionals at an Authorized Service Center.
- DO NOT allow children to handle the device without supervision.
   The packing materials should be kept out of the hands of children.
- DO NOT press forcefully on the scanner lid when you scan thicker documents or three-dimensional items, this could damage the scanner lid and/or the scanner glass.
- Make sure to place the device on a desk or table with adequate strength. DO NOT shake the device as this may cause printing failure or trouble. DO NOT place the device in a location or environment of high temperature or high humidity.

#### Power supply

- Check whether the voltage rating of your device (indicated on the product label located on the bottom side) is adequate for the power source available at the setup location.
- DO NOT plug in the device in moist rooms. Never touch the AC Power cord or the AC plug connection with wet hands.
- Set up your device so that the AC Power cord is easily accessible.
   In an emergency, disconnect your device from the power supply by pulling the AC plug.
- Never touch the AC Power cord if the insulation is damaged. Turn
  Off the circuit breaker for that AC outlet.
- Damaged wire could cause fire or electrical shock. Keep the AC Power cord straight without being twisted, bent or scraped.
   Please contact an Authorized Service Center.
- Before cleaning the surface of your device, disconnect it from the power supply by only pulling the AC plug. Use a soft, lint-free cloth. Never use liquid, gaseous or easily flammable cleansers (sprays, abrasives, polishes, or alcohol). DO NOT allow any moisture to reach the interior of the device.
- In rare cases, the saved settings can be partly or completely reset to the Factory Default(s) when the AC plug is disconnected or in the event of a Power outage. DO NOT disconnect the AC plug right after a print job or after entering settings.
- Press () (Power/Standby) to turn the device On or Off (Standby).
   To completely turn Off the device, you must disconnect the AC plug.
   Disconnect the AC plug to shut the device Off when trouble is found or not in use. The AC Power cord shall remain readily available.

#### **A** CAUTION

 Turn the device Off (Standby) using () (Power/Standby) button located on the Control panel of the device before you disconnect the AC plug from the AC outlet to turn the Unit completely Off.

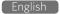

# Federal communications commission notice

This device complies with part 15 of the FCC Rules. Operation is subject to the following two conditions:

(1) This device may not cause harmful interference, and (2) this device must accept any interference received, including interference that may cause undesired operation.

This equipment may generate or use radio frequency energy. Changes or modifications not expressly approved by the party responsible for compliance could void the user's authority to operate the equipment.

This transmitter must not be co-located or operated in conjunction with any other antenna or transmitter.

Note: This equipment has been tested and found to comply with the limits for a Class B digital device, pursuant to part 15 of the FCC Rules. These limits are designed to provide reasonable protection against harmful interference in a residential installation. This equipment generates, uses and can radiate radio frequency energy and, if not installed and used in accordance with the instructions, may cause harmful interference to radio communications. However, there is no guarantee that interference will not occur in a particular installation. If this equipment does cause harmful interference to radio or television reception, which can be determined by turning the equipment off and on, the user is encouraged to try to correct the interference by one or more of the following measures:

- Reorient or relocate the receiving antenna.
- Increase the separation between the equipment and receiver.
- Connect the equipment into an AC outlet on a circuit different from that to which the receiver is connected.
- Consult the dealer or an experienced radio/TV technician for help.

# Declaration of conformity

Trade Name: KODAK

Responsible party: FUNAI CORPORATION, Inc.

Product Name: VERITE 55 PLUS/37 (US),
VERITE 55 PLUS/07 (Canada)

Regulatory Model\*: JM502-10UA

(VERITE 55 PLUS/37, VERITE 55 PLUS/07)

Address: 19900 Van Ness Avenue, Torrance, CA

90501 U.S.A.

**Telephone Number:** 1-844-995-6325 (1-844-99KODAK)

\* For regulatory purpose, this product is assigned a regulatory model name. The regulatory model name should not be confused with the product name or product model.

# Canadian notice

CAN ICES-3(B)/NMB-3(B)

This device complies with Industry Canada license-exempt RSS standard(s). Operation is subject to the following two conditions: (1) This device may not cause interference, and (2) this device must accept any interference, including interference that may cause undesired operation of the device.

CAN ICES-3(B)/NMB-3(B)

#### PC connection

Use only a custom high speed certified USB cable to connect the device to your PC. The recommendable cable length is no longer than 5 feet (1.5 m).

#### Trademark information

All other registered and unregistered trademarks are the property of their respective owners.

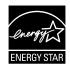

ENERGY STAR® is a joint program of the U.S. Environmental Protection Agency and the U.S. Department of Energy helping us all save money and protect the environment through energy efficient products and practices.

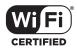

The Wi-Fi CERTIFIED Logo is a certification mark of the Wi-Fi Alliance.

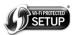

The Wi-Fi Protected Setup Identifier Mark is a mark of Wi-Fi Alliance.

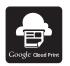

Google Cloud Print™ is a trademark of Google Inc.

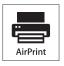

AirPrint<sup>™</sup> and the AirPrint logo<sup>™</sup> are trademarks of Apple Inc.

- Windows®, Windows® Server, Windows® Vista, Microsoft Edge, Internet Explorer® and the Windows logo are trademarks of the Microsoft group of companies in the United States and/or other countries.
- Google<sup>™</sup>, Google Chrome<sup>™</sup>, Chrome OS<sup>™</sup>, Google Drive<sup>™</sup>, Gmail<sup>™</sup> and Android<sup>™</sup> are trademarks of Google Inc.
- Mac OS®, OS X®, iPhone®, iPod touch®, iPad®, Safari® and Mac logo® are trademarks of Apple Inc., registered in the U.S. and other countries.
- iOS is a trademark or registered trademark of Cisco® in the U.S. and other countries and is used under license by Apple Inc.
- Intel® Core<sup>™</sup> and Celeron<sup>™</sup> are trademarks of Intel Corporation in the U.S. and/or other countries.

# Copyright

All other trademarks referenced herein are the property of their respective owners.

#### Cables

Connections to this device must be made with shielded cables with metallic RFI / EMI connector hoods to maintain compliance with FCC Rules and Regulations.

#### Wireless Network

The functioning of security systems, medical equipment or sensitive devices can be disrupted by the transmission power of the device. Observe any usage regulations (or restrictions) in the vicinity of such equipment.

The use of this device can affect the operation of insufficiently shielded medical devices, hearing aids and pacemakers through the release of high frequency radiation. Also consult a doctor or the manufacturer of a medical device to establish whether these are sufficiently shielded from external high frequency radiation.

#### Near field communication (NFC)

Near Field Communication (NFC) is a Wireless connectivity technology that enables convenient short-range communication between electronic devices.

Using the NFC feature, you can directly print from your smartphone/tablet simply by holding your smartphone/tablet over the NFC tag on the device. Make sure you have read all the precautions below before using the NFC.

- DO NOT place any metallic object on the NFC tag on the device.
- DO NOT place strong magnet on or near the device.
- Make sure to first turn On the NFC feature on your smartphone/tablet, then hold it within 0.4 inch (10 mm) from the device.
- If the NFC does not work, try moving the position of the smartphone/tablet.
- DO NOT press your smartphone/tablet hard against the device.
   Your smartphone/tablet or the device may be damaged.
- Depending on the material used or the thickness of the smartphone/tablet cover, connection to the device may be affected.

# Caution when handling ink cartridges

Never open an ink cartridge. Store both new and used cartridges in a place where they will not come into the hands of children.

# Ink cartridge safety

If ink gets on your skin, wash with soap and water. If ink gets into your eyes, flush immediately with water. If any discomfort or change in vision persists after washing, seek medical attention immediately. For Safety Data Sheets (SDS) on inks, go to www.kodakverite.com/support

# LCD (liquid-crystal display) safety

Use only a dry, soft cloth to clean the LCD. DO NOT use any liquid or chemical cleaners. If the LCD is damaged, contact Customer Support immediately. If any of the solution from the display gets on your hands, wash them thoroughly with soap and water.

If the liquid crystal solution gets into your eyes, flush your eyes immediately with water. If any discomfort or change in vision persists after washing, seek medical attention immediately.

### About the Software

When carrying out a Software update only use the Printer Software Upgrade file for your device from the website:

www.kodakverite.com/support

Using other Software files can lead to your device not functioning properly. Funai accepts no liability for device malfunctions which can be traced back to the use of third party Software.

# When paper jam has occurred

In case of a paper jam, remove the paper carefully out of the unit. Throw the paper away carefully.

DO NOT make any repairs to the unit yourself. Improper maintenance can result in injuries or damage to the unit. Only have your device repaired by an Authorized Service Center.

# Copying and Scanning precautions

Be aware that scanning, photocopying, or editing any of the following may be punishable by law.

#### Copyrighted work

Unauthorized reproduction of copyrighted work is prohibited except for personal/domestic use or use in a limited extent based on that purpose.

Reproducing a photographic portrait may also be subject to punishment.

# Currency, securities, etc.

Forging any of the following to use as genuine articles or producing misleading articles is subject to punishment by law.

- Banknotes, paper currency, coins (including foreign currency)
- · Government bonds, territorial bonds
- Postal money order certificates
- Postal stamps, documentary stamps
- Capital stock certificates, debenture stock certificates
- · Bills, checks
- Commuter passes, coupon tickets
- Other valuable paper

#### Official documents

Forging any of the following to use as genuine articles is subject to punishment by law.

- Licenses, copies of corporate registration, and other certifications/documents issued by public officials or government offices.
- Agreements/contracts, documents of "rights and obligations", etc. for proof of facts created by private individuals.
- Seals, signatures, or symbol marks put on by public officials.
- Private seals and signatures

### Relative laws

Criminal code, Copyright law, Act on Control of Imitation of Currency and Securities, Alteration and Imitation of Coins, Money Bills, Banknotes and Securities Circulating in Foreign States, Postal Act, Act on Control of Imitation of Postal stamps, Act on Punishment of Crimes Related to Stamps, Act on Control of Imitation of Stamps.

© 2016 Funai Electric Co., Ltd. All rights reserved.

The Kodak trademark and trade dress are used under license from Eastman Kodak Company.

Funai is a registered trademark of Funai Electric Co., Ltd. and may not be used in any way without the express written consent of Funai.

No part of this manual may be reproduced, transmitted, disseminated or transcribed, in any form or for any purpose without the express prior written consent of Funai. Furthermore, any unauthorized commercial distribution of this manual or any revision hereto is strictly prohibited. Information in this document is subject to change without notice. Funai reserves the right to change the content herein without the obligation to notify any person or organization of such changes.

# **Overview**

# Front view

- 1 Paper support
- 2 Paper guide
- 3 Scanner lid
- 4 Paper exit tray
- **5** Exit tray extender
- 6 Menu display
- 7 Control panel and LEDs

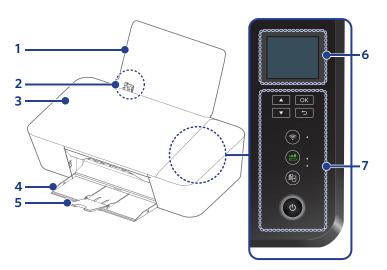

# When opening the lid/door

- 8 Scanner glass
- 9 Ink door
- 10 Ink cartridge holder

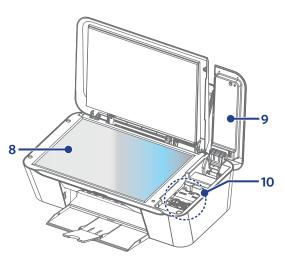

# Rear view

- 11 AC Power cord and AC plug
- **12** Printer USB port USB connection for your PC

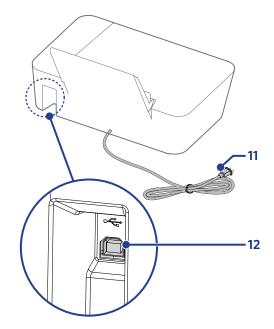

# Control panel & Menu display

- Menu display
- 2 (up) button
- 3 ok button
- 4 (back) button
- 5 (down) button
- (Wireless) LED and button
- (ECO) LED and button
- 8 (Copy) button
- (Power) LED and Power/Standby button

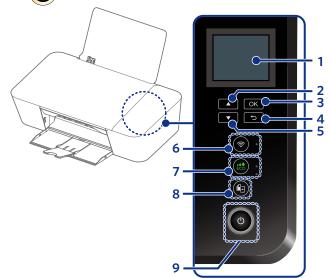

# LEDs

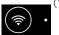

(Wireless) Indicates the connection status of the Wireless Network and Easy Simple

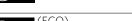

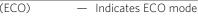

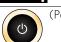

(Power Yellow) — Indicates the present unit's status. e.g.) power supplied, working

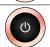

(Power Red) Indicates the error status

 You can find the meaning of status and error lights in "Meaning" of LED behavior and error lights" on the next page. Please also note the messages displayed in the web interface, or in the Status Messenger (for Windows® only) on your PC.

#### Buttons

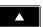

(up)

— Use to select an item, set number of copies, or to select a letter on the Menu display.

OK

Use to confirm the current selection.

(back)

(down)

Use to

- return to the previous screen
- cancel a current job
- · delete the letters when inputting
- change the password
- cancel a WPS process

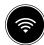

(Wireless)

# Use to connect to the Wireless Network. Wireless feature: On

- Press and hold (less than 3) seconds): establishes Wireless Connection to the mobile device using 'Easy Simple Print'.
- Press and hold (until the screen of the Menu display switches): establishes Wireless Connection screen. Follow Step 2-4 in "Wi-Fi Protected Setup" (left column) on page 41.

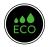

(ECO)

(Copy)

— Use to

- start a print job with the current selection
- · change deleted letters when inputting

# Unit status: ready

Use to shift ECO mode.

- Press and hold (less than 3 seconds): starts copying.
- Press and hold (longer than 3) seconds): starts printing the configuration report.

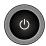

(Power/Standby)

Press to change the power state.

Press and hold (3 seconds or less): enters Sleep mode or wake On.

Press and hold (3 seconds or more): turns the power Off. Make sure that you need to turn the unit back On once if the unit is in Sleep mode.

□ Note(s) • The function carried out will vary, depending on the unit's status when you press a button.

# Meaning of LED behavior and lights

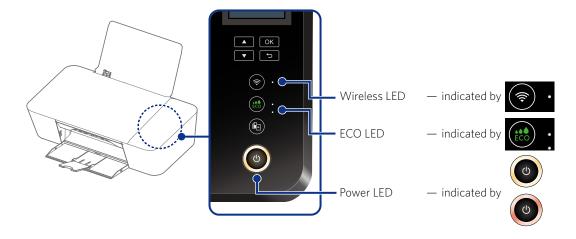

# LED lighting patterns

| Blinking 1 | Lights up for 1 sec. No light for 1 sec.             |
|------------|------------------------------------------------------|
| Blinking 2 | Lights up very rapidly No light for more than 1 sec. |
| Blinking 3 | Blinking very rapidly 2 times No light for 1 sec.    |
| Blinking 4 | Blinking very slowly                                 |

| Blinking 5 | Blinking slowly                                     |
|------------|-----------------------------------------------------|
| Blinking 6 | Blinking rapidly                                    |
| Blinking 7 | Blinking very rapidly                               |
| Blinking 8 | Blinking very rapidly 4 times 🔁 No light for 2 sec. |
| Blinking 9 | Blinking slowly (in Power-on mode)                  |

| Unit status |                                |                                                                                                    |  |
|-------------|--------------------------------|----------------------------------------------------------------------------------------------------|--|
| LED(s)      | Behavior                       | Meaning / Possible cause(s)                                                                                                    |  |
| All LEDs    | No light                       | Unit is turned Off or in Sleep mode, a mode which is effective in saving power. Even in Sleep mode, the unit is able to receive a print job from USB / Network equipment.                                                                                                    |  |
| All LEDs    | Lights up<br>and<br>Blinking 9 | Unit is Starting. When you turn On, KODAK Logo with "Starting Up" and the progress bar (☐☐☐☐☐☐☐☐) will be displayed on the Menu display.                                                                                                    |  |
| O           | Lights up                      | Indicates that the unit is Ready. The unit is able to receive a print job. This Yellow LED behavior is also used when copying, scanning or canceling copy or scan.                                                                                                    |  |
| (4)         | Blinking 5                     | Indicates that the unit is Running. This Yellow LED behavior is used when printing, canceling a print job and after the print jobs are received, running the alignment process (While running the alignment process, any new print job received will start printing after the alignment process is done. (The print job is not effected while the unit is scanning the alignment pattern.)). |  |
| (4)         | Blinking 1                     | This Yellow LED behavior is used when updating Software, restoring factory default, performing weekly maintenance.                                                                                                    |  |
| O           | Red Blinking 1                 | System error occurred.<br>Refer to page 59.                                                                                                    |  |

| ECO mode status |           |                                                                 |
|-----------------|-----------|-----------------------------------------------------------------|
| LED(s)          | Behavior  | Meaning / Possible cause(s)                                     |
| ECO             | No light  | Indicates that ECO mode0 (ECO Off).                             |
| ECO             | Lights up | Indicates that ECO mode1 is ON (Save 20% ink).                  |
| ECO .           | Lights up | Indicates that ECO mode2 is ON (Save 20% ink, page reduce 12%). |

|                              | Network status                           |                                                                                                    |  |  |
|------------------------------|------------------------------------------|----------------------------------------------------------------------------------------------------|--|--|
| LED(s)                       | Behavior                                 | Meaning / Possible cause(s)                                                                                                    |  |  |
|                              | Lights up                                | The unit is connected to the Network using a Wireless connection.                                                                                                    |  |  |
|                              | Blinking 2                               | Indicates that the unit started to connect to the Network using a Wireless connection or WPS (Wi-Fi Protected Setup) connection. The unit is not connected to the Network yet. |  |  |
|                              | Blinking 3                               | Indicates that the unit is in Easy Simple Print and there is no connection point.<br>Connection with Network equipment is not established yet.                                 |  |  |
|                              | No light                                 | Indicates that Wireless connection is Off. The unit is not connected to the Network.                                                                                           |  |  |
|                              | Blinking 1                               | Indicates that the unit is directly connected to your smartphone/tablet using Easy Simple Print connection. The unit is connected to the Network using Easy Simple Print.      |  |  |
|                              | Blinking 7                               | Indicates that the Network connection has become unavailable and the unit is not currently connected to the Network.                                                           |  |  |
| (4)                          | Blinking 5                               | Indicates that the unit is in process of the Google Cloud Print™ registration.<br>Proceed to Google account registration and register this unit to your Google account.        |  |  |
| O                            | Blinking 1                               | Indicates that the unit needs confirmation to start the Google Cloud Print™ registration.                                                                                      |  |  |
| (b) (\$\hat{\pi}\$) .        | Blinking 7                               | Indicates that the WPS connection failed.<br>The unit detected the Router, but failed to establish a connection.                                                               |  |  |
| (b) (\$\hat{\omega}\$) \cdot | Blinking 8                               | Indicates a session overlap error. The session overlap error occurred because two Routers started the Wi-Fi Protection Setup simultaneously.                                   |  |  |
| (4)                          | Blinking 1 (alternate<br>Yellow and Red) | Indicates that the unit received an identification request for AirPrint from a Mac.                                                                                            |  |  |

# **Initial operation**

# **Packing contents**

- 1 Unit
- 2 Setup Manual (Including Safety Sheet and Limited Warranty)
- 3 Black/Color ink cartridges (Verité55 Plus: XL, Verité55 XXL Plus: XXL, Verité55 Mega Plus: 3XL)

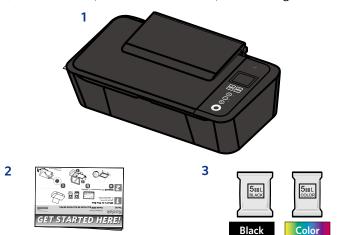

# ■ Note(s)

# Missing package contents

 If any of the parts are missing or damaged, please contact an Authorized Service Center.

.....

# Unpack

Remove the unit and ink cartridges from the box.

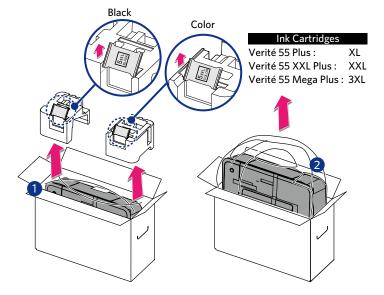

# Removing packaging material from the unit

- 1 Remove tape and the plastic bag from the unit and then take the twisted wire from the AC Power cord.
- 2 Lift the paper support up, take the Setup Manual off the unit and then remove the tape including the white paper.

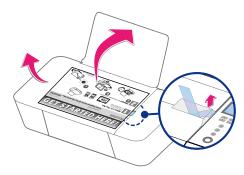

3 Open the Scanner lid, then remove the protective paper.

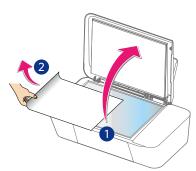

# **Install ink cartridges**

# Install ink cartridges to ink cartridge holder

1 Remove the black and color ink cartridges from packaging.

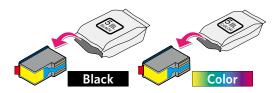

2 Remove the plastic tape on the black and color ink cartridges using the red pull tab.

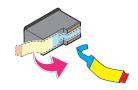

# OO NOT TOUCH

• DO NOT TOUCH the gold contact area on the back or the metal nozzles on the bottom of the cartridge.

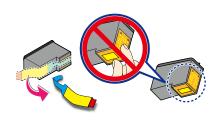

3 Lift the lnk door to access the cartridge slot.

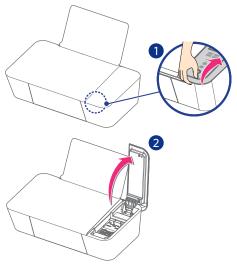

4 Press the Cartridge tab to open the cartridge slot.

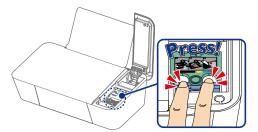

5 Set the color ink cartridge all the way into the cartridge slot on the right side.

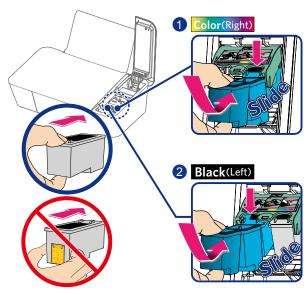

- 6 Set the black ink cartridge all the way into the cartridge slot on the left side.
- 7 Push and click the Cartridge tab to close the cartridge slot until the cover snaps securely into position.

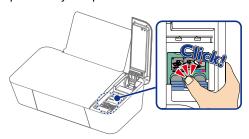

8 Close the Ink door.

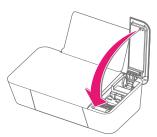

# **()** CAUTION

### Ink Cartridge Not Inserted Correctly!

 If the lnk door does not close properly, the ink cartridges are not inserted correctly. Remove the ink cartridges and then insert them again.

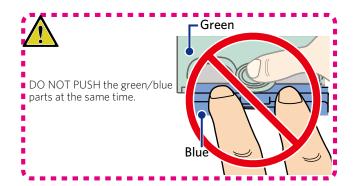

# **Load paper**

# Set paper into the paper support

1 Slide the paper guide to the left first.

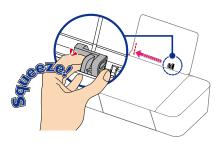

Fan the plain paper to be printed and then tap the paper sheets so the ends are the same.

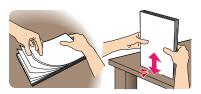

3 Set the plain paper (Letter or A4 size 20 lb. or 75 g/ $m^2$ ) into the paper support. You can load up to 60 plain paper sheets. Slide the paper guide firmly against the edge of the paper.

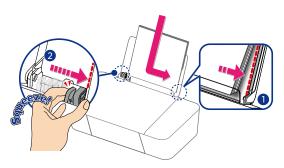

4 Open the paper exit tray and the exit tray extender.

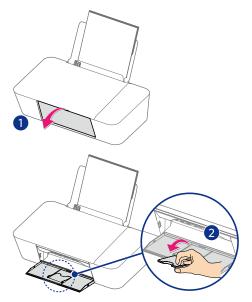

# ☐ Note(s)

English

# **Loading Paper**

- You can load up to 15 index cards or postcards, 10 glossy paper sheets or 5 envelopes on the paper support.
- >> Refer to "Print media" on page 25.

# **Turn On the unit**

1 Connect the AC plug to the AC outlet.

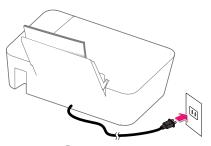

and then (O) (Power) LED will light up, when the unit is turned On.

# **Initial setup**

# Select language

- 1 Press to select the desired language, then press OK.
  - After initial setup, if you would like to change to another language, refer to "Language" on page 43.

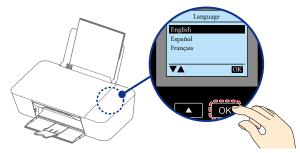

# Select setup method

- 1 Press ok if you continue the Initial setup by using Menu display on this unit.
  - You can also setup by downloading APP with your smartphone/ tablet or PC. Press to read the explanation how to setup with other devices.

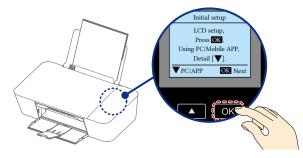

# **Cartridge setup**

[Cartridge Setup] screen will be displayed on the Menu display. Make sure plain Letter or A4 size paper is loaded in the paper support, then press OK.

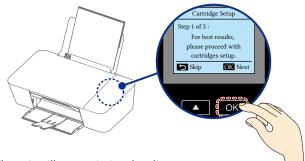

2 The unit will start printing the alignment pattern.

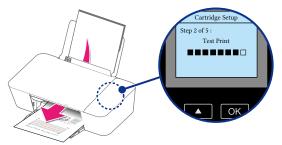

3 Open the scanner lid and place the alignment pattern paper facing down on the scanner glass, then press ok after closing the scanner lid.

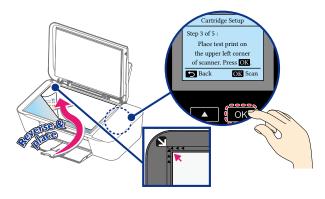

4 The unit will start scanning the alignment pattern to set an appropriate alignment on this unit.

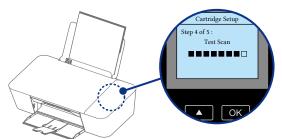

When alignment is completed, [Cartridge Setup complete.] message will be displayed on the Menu display, then press OK.

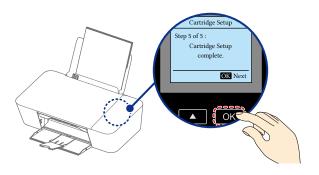

#### ■ Note(s)

Make sure to use only blank paper (sold separately).
 Never use colored or patterned paper when you set the alignment.

# Wi-Fi Setup

Select Wi-Fi Setup type and follow the Menu display instructions.

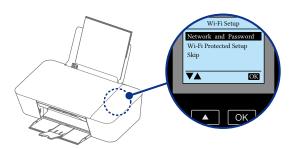

#### ■ Note(s)

- The factory default Network connection method is a DHCP connection (automatic acquisition).
- If you would like to set the IP address manually, refer to below.
  - You can setup from the Menu Control Panel, then select the [IP Address]. IP Address...Navigate to [Home > Setup > Wi-Fi Setup > IP Address] and press
- >>> Refer to "Wi-Fi Setup IP Address" on page 41.
- When performing Network connection, make sure the unit is not placed too far away from the access point/router and the access point/router is powered On and its settings are correct.
   If you need additional help on Network problems, visit our website at www.kodakverite.com/support

# **Network and Password**

1 If you would like to connect to a router manually, press to select [Network and Password], then press ok .

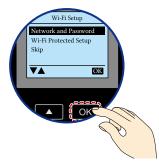

- 2 SSID names of routers are listed on the Menu display. Select the SSID that you would like to connect, then press TOK.
  - If the SSID that you would like to connect to is not displayed in the list, select [Other] then press OK. Enter the SSID name, then select the SSID security type.

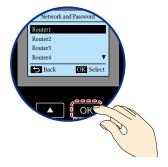

- 3 [Enter Password] will appear on the Menu display, then enter Password. Press to select a letter, then press ok. After entering the Password, press to select [Done], then press ok.
  - If you would like to use capital letters, numbers or symbols [a/A/1/+], press OK.
  - When you enter a wrong letter, then you can erase it by pressing

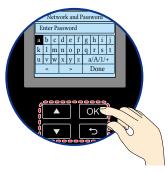

4 Confirm the SSID name and Password displayed on the Menu display, then press oK. The unit will start connecting to the router.

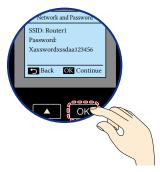

5 [Connected to ...] message will appear on the Menu display when the Connection is successful. Press ok twice, then the Connection setting is completed.

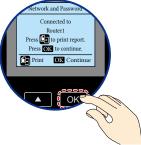

>> Refer to "Wi-Fi Setup - Network and Password" on page 40.

# **Wi-Fi Protected Setup**

- 1 Press to select [Wi-Fi Protected Setup] then press OK.
- 2 Press the WPS button on router.

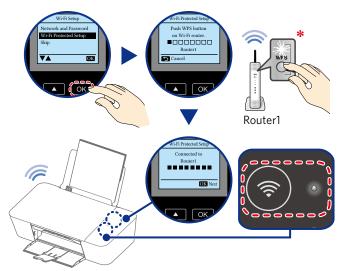

\*How long the WPS button must be pressed and other specifics vary depending on the router type. Please refer to your router's manual.

# If you would like to setup Wi-Fi later...

1 Press to select [Skip] then press OK twice.

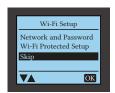

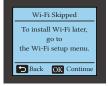

2 Press to go to [Home].

# ☐ Note(s)

- If you do not want to setup the Wi-Fi now, you can setup later after the initial setup is completed.
- >> Refer to "Wi-Fi Setup" on page 40.

# Before you download the printer driver to your PC

# Requirements

Your PC must have one of the following operating systems.

#### Microsoft® Windows®

| OS Version           | Processor       | Browser           | USB port   |
|----------------------|-----------------|-------------------|------------|
| Windows® 10          |                 | Microsoft<br>Edge |            |
| Windows® 8.1         |                 |                   | USB 2.0    |
| Windows® 8           | 32-bit (x86) or |                   | High Speed |
| Windows® 7           | 64-bit (x64)    | Internet          | or         |
| Windows® Vista       |                 | Explorer®         | Full Speed |
| Windows® Server 2012 |                 |                   |            |
| Windows® Server 2008 |                 |                   |            |

# Apple Mac OS

| OS Version                    | Processor    | Browser | USB port              |
|-------------------------------|--------------|---------|-----------------------|
| OS X v10.11<br>(El Capitan)   |              |         |                       |
| OS X v10.10<br>(Yosemite)     | Intel® Core™ | Safari  | USB 2.0<br>High Speed |
| OS X v10.9<br>(Mavericks)     | Processor    | Salari  | or<br>Full Speed      |
| OS X v10.8<br>(Mountain Lion) |              |         |                       |

- Make sure that your PC is turned On and you are logged on with administrator rights.
- In this Extended User Guide, the file extensions of the programs, files are omitted. If you set your PC to show the file extensions, the program and file names appear to be different from those described in this User Guide.
- In this Extended User Guide, the appearance of the screen images are based on Windows® 10; however, other operating systems (e.g., Windows® 8, etc.) provide basically the same operations. (There may be programs and functions named differently.)

# CAUTION

- If there are any programs running, close them first.
- The screens may differ depending on your operating system.

### How to download the printer driver

- 1 From your computer go to www.kodakverite.com/support and confirm that the "DOWNLOADS" tab is selected.
- 2 Select [Verite55 Plus] from the pulldown menu of "Select Model Number".
- 3 Select "Drivers and Software", then follow the Instructions on your computer.

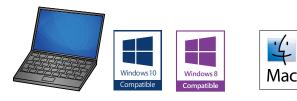

# Download

Download the printer driver installer file to your PC.

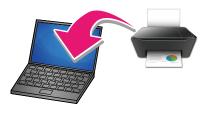

# Extraction of printer driver installer

#### For Windows® users

1 Double-click on the downloaded installer file to extract it.

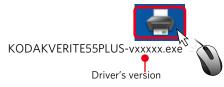

2 If "User Account Control" window appears, click "Yes".

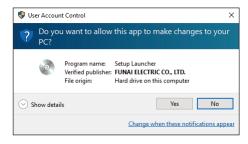

### For Mac users

1 Double-click the downloaded installer file to mount it.

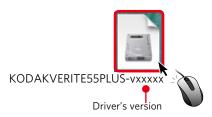

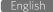

The following window will appear. Double-click on [KODAK-VERITE 55 PLUS Installer.mpkg].

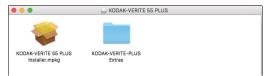

# ■ Note(s)

- If the installer does not start when you double-click [KODAK-VERITE 55 PLUS Installer.mpkg], please try the following steps:
  - Select [System Preferences] in the Apple Menu. The Apple Menu is located on the top left of the screen. Click the Apple icon to display the pull-down menu.
  - 2 Click [Security & Privacy].
  - 3 Click the [General] tab and you will see the [Allow application downloaded from:] option. If the setting is locked, please unlock it. The Lock icon is displayed on the bottom left of the [Security & Privacy] window. Click the lock icon to unlock. You may be required to enter the login password to proceed.
  - 4 Select [Anywhere] from options listed. For more information, visit our FAQ on the website at www.kodakverite.com/support

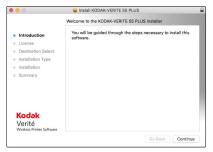

# Install the printer driver to your PC

There are two ways to connect to the unit.

# Using Wi-Fi (Recommended)

- When the Network detects the unit, this unit's serial number will appear on the Menu display.
- Once you double-clicked the printer driver installer, the printer driver starts to install to your PC through the Wi-Fi connection. Select this unit's serial number to complete the printer driver installation.
- 1 The following guidance will appear while the PC is searching the Network.

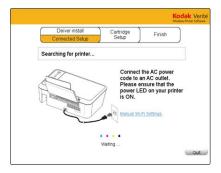

2 If your PC cannot find the unit, the pop-up menu will appear for 5 seconds. Click the instruction for the connection method you have chosen, then read the help text for more details.

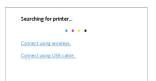

3 The unit's serial number will appear when the PC finds the unit. Select the serial number, then click "Next". The unit's serial number is located on the sticker on the back side of the unit.

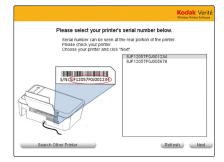

4 The following guidance will appear when the printer driver is installed to your PC successfully.

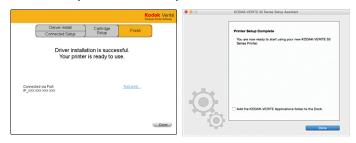

 Click "Test Print" to make sure the printer driver installed properly. (for Windows®)

# Using USB Printer cable

- If you have connected between the unit and your PC by using the USB cable (sold separately), this connection has priority.
- Once you double-clicked the printer driver installer, the printer driver automatically starts to install to your PC without any guidance.
- 1 The following guidance will appear when the printer driver is installed to your PC successfully.

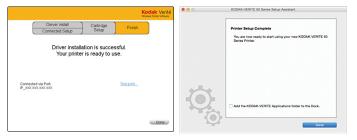

• Click "Test Print" to make sure the printer driver installed properly. (for Windows®)

# Changing connection type to Wi-Fi from USB connection

USB has priority always.

If you would like to change the connection type to Wi-Fi from USB connection, refer to the following instructions.

#### Microsoft® Windows®

- 1 Disconnect the USB cable between this unit and your PC first.
- 2 Click [Start].
- 3 Select [All apps] > [KODAK VERITE] > [Device Settings] > [Printer re-search].
- 4 Change the connection type automatically.

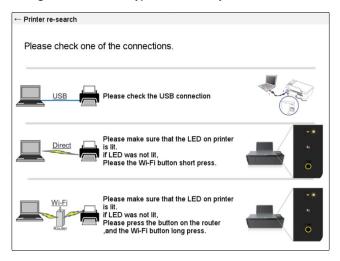

#### Apple Mac OS

- 1 Follow step 1 of "Install the printer driver to your PC" for "Using USB Printer cable" on page 18.
- 2 Disconnect the USB cable between this unit and your PC.
- 3 Activate [System Preferences].
- 4 Click [Printers & Scanners].

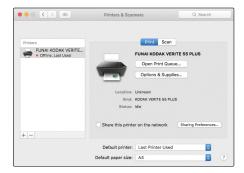

5 Click [+] > [Add printer or Scanner...].

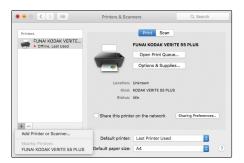

- 6 Click the printer, select the driver from pull-down menu [Use], then click [Add].
  - Make sure to choose FUNAI KODAK VERITE 55 PLUS of [Bonjour Multifunction] in [kind].

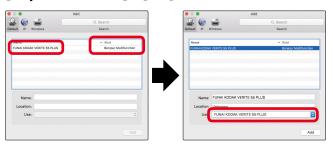

7 Select [FUNAI KODAK VERITE 55 PLUS] added.

# Changing connection type to USB from Wi-Fi connection

If you would like to change the connection type to USB from Wi-Fi connection, refer to the following instructions.

# Microsoft® Windows®

- 1 Connect the USB cable between this unit and your PC first.
- 2 Click [Start].
- 3 Select [All apps] > [KODAK VERITE] > [Device Settings] > [Printer re-search].
- 4 Change the connection type automatically.

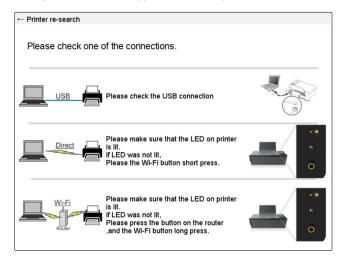

# Apple Mac OS

- 1 Follow step 1 of "Install the printer driver to your PC" for "Using Wi-Fi (Recommended)" on page 18.
- 2 Connect the USB cable between this unit and your PC.
- 3 Activate [System Preferences].
- 4 Click [Printers & Scanners].

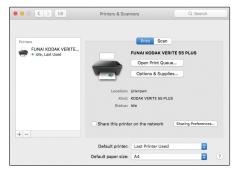

5 Click [+] > [Add printer or Scanner...].

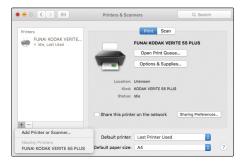

- Click the printer, select the driver from pull-down menu [Use], then click [Add].
  - Make sure to choose FUNAI KODAK VERITE 55 PLUS of [USB Multifunction] in [kind].

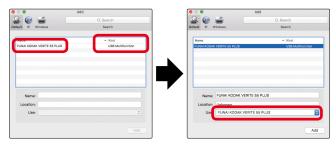

7 Select [FUNAI KODAK VERITE 55 PLUS] added.

# **ECO** mode

You can easily save on ink consumption

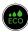

# ■ ECO mode status

| Mode                 | Ink Density             | Print Size           |
|----------------------|-------------------------|----------------------|
| (ECO)                | 100%                    | 100%                 |
| ECO mode 0 (ECO Off) |                         |                      |
| ECO mode 1           | 80%<br><b>SAVE 20%!</b> | 100%                 |
| (ECC)                | 80%<br>SAVE 20%!        | 88%<br>(Reduced 12%) |
| ECO mode 2           | SAVE 30% in total!!     |                      |

- The current setting mode and the description will appear on the Menu display.
- For ECO mode 2, the print size is reduced 94% vertically and horizontally to the center of the image.

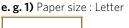

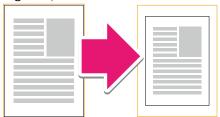

e.g.2) Poster

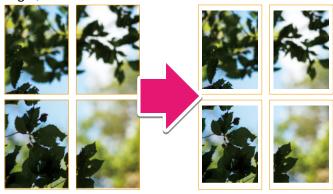

e.g. 3) Resizing (Paper: A4 Fit to paper size: A5)

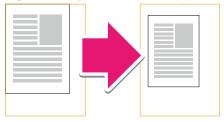

e.g. 4) Layout: 2-up

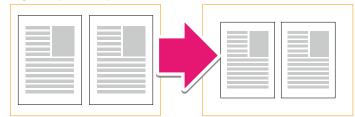

- Selecting ECO mode, you can automatically save ink and reduce the size of your print.
- You can also select ECO mode under Printer Preferences of your PC.
- If you set photo print borderless, the print size is not reduced.
- If the printer goes into Sleep mode or is turned Off, ECO mode will return to its default setting of OFF.

# Print using your smartphone/tablet

'Easy Simple Print' can print the data in your smartphone/tablet directly to the unit.

Printing is also available by using the mobile App for Android $^{\text{TM}}$  or iOS. For more information, read the following requirements and usage for your smartphone/tablet.

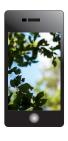

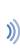

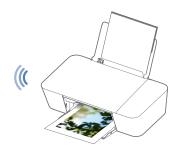

#### Requirements

Your smartphone/tablet must have one of the following operating systems.

### Android™

| OS Version              | Memory required         | Recommended product specification |
|-------------------------|-------------------------|-----------------------------------|
| Android™ 4.0.3 or later | 5 MB or more free space | NFC<br>Built-in camera<br>Wi-Fi   |

#### iO9

| OS Version                                     | Memory required         | Recommended product specification |
|------------------------------------------------|-------------------------|-----------------------------------|
| iOS 6.1 or later<br>(iPhone, iPod touch, iPad) | 5 MB or more free space | Built-in camera<br>Wi-Fi          |

 In order to download the mobile App, you will need a Google Account or an Apple ID. If you have NFC-supporting device, you can set the mobile App for Android™ by simply placing your smartphone/tablet near the NFC tag on the unit.

 $\gg$  Refer to "Mobile connection by NFC for Android" on page 22.

#### ■ Note(s)

 Connect your mobile to the same Wireless Network that your unit is using.

# Use the mobile App

Printing using the print application is available.

# How to download the mobile App

- 1 From your mobile device go to www.kodakverite.com/support
- 2 Confirm that the "DOWNLOADS" tab is selected, then select [Verite55 Plus] from the pull-down menu of "Select Model Number".
- 3 Select "Connect your Mobile Device", then follow the Instructions.
- 4 Install Printer App on your smartphone/tablet using process defined by App Site.

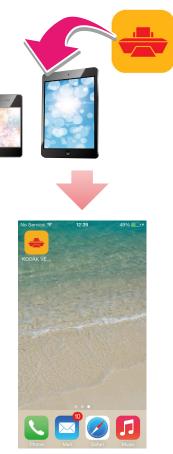

- 5 When the install icon appears on your smartphone/tablet display, then tap the install icon.
- Please visit our website for more information about the mobile App - www.kodakverite.com/support

# ☐ Note(s)

 The mobile App's name and screen images display the current version. They may be changed due to updates.

.....

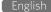

# Mobile connection by NFC for Android™

# ■ Note(s)

- Check whether your Android™ smartphone/tablet supports NFC first.
- 1 Place your Android™ smartphone/tablet near the NFC tag on the unit.

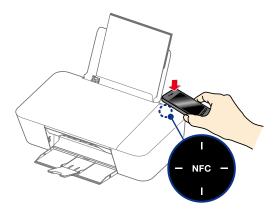

- 2 Your Android™ smartphone/tablet will be connected to the website (Play Store) where you can download the mobile App.
- 3 Install the mobile App.
- 4 After installation is completed, place your Android™ smartphone/ tablet near the NFC tag again. The mobile App will run and your Android™ smartphone/tablet will automatically connect to the unit.
  - (Wireless) LED will change from blinking to steady lighting when the connection is completed.
  - From the next time on, you can connect simply by tagging the NFC once on the unit.

# ■ Note(s)

- This unit allows you to directly print from your Android™ smartphone/tablet simply by holding your Android™ smartphone/tablet over the NFC tag on the unit.
- Using the NFC does not require installing print driver or connecting to an access point. You will only need an NFC supported Android™ smartphone/tablet.
- Depending on the material of the Android<sup>™</sup> smartphone/tablet cover, NFC recognition may not work properly. (e.g. Chromium plating)
- Only Android<sup>™</sup> 4.1 or higher will automatically enable the Wireless direct feature on your Android<sup>™</sup> smartphone/tablet when you enable the NFC feature.

# Mobile connection by

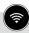

(Wireless)

# ☐ Note(s)

- Check whether your smartphone/tablet supports QR code reading first.
- Scan the QR code below (or on the Setup Manual) with your smartphone/tablet and visit the address obtained.

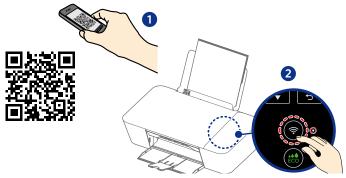

- 2 Your smartphone/tablet will be connected to the website (store) where you can download the mobile App.
- 3 Install the mobile App.
- 4 After installation is completed, run the mobile App and follow its directions and press (Wireless) in order to connect your smartphone/tablet with the unit.
  - (Wireless) LED will change from blinking to steady lighting when connection is completed.
  - If your smartphone/tablet and the unit have already connected

to the same router (Network), you do not need to press (Wireless).

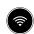

From the next time on, you do not need to scan the QR code.
 Simply run the mobile App, then follow its directions and press

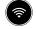

(Wireless) to connect your smartphone/tablet with the

unit.

# ■ Note(s)

 QR code (Quick Response code) is a type of two-dimensional barcode that can be read using smartphones/tablets.

# **Print from a Mobile Device**

This unit supports Google Cloud Print™ and iOS / OS X AirPrint.

# Google Cloud Print™

Google Cloud Print™ is a service provided by Google that allows you to print to the unit registered to your Google account using a Network-compatible device (such as a smartphone/tablet or PC), without installing the printer driver on the unit.

>>> Refer to "Google Cloud Print™" on page 44.

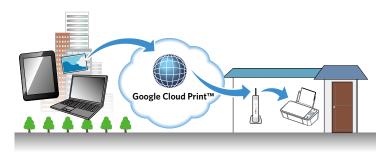

# ■ Note(s)

- In order to use Google Cloud Print™, you must have a Google account and sign in to your account.
- Make sure the unit and your smartphone/tablet or PC are connected to the Internet.

# Supported operating systems and applications

Google Cloud Print™ is compatible with the following operating systems and applications:

# Supported operating systems

- Chrome OS™
- Android™ 2.1 or later
- iOS 3.0 or later

# Applications that can be used for printing

- Applications for Chrome OS™
- Google Chrome™ browser
- Google Drive™ for mobile
- Gmail™ webmail service for mobile
- For more information about Google Cloud Print™, visit website at www.kodakverite.com/support

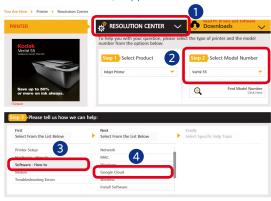

- 1 Click [RESOLUTION CENTER]
- 2 Select [Verité 55 Plus] from pull-down menu.
- 3 Select [Software How to].
- 4 Select [Google Cloud].

# **AirPrint**

With iOS / OS X AirPrint, you can print photos, emails, web pages, and documents wirelessly from your Apple devices (iPhone, iPod touch, iPad).

iOS / OS X AirPrint does not require a driver to be installed.

>> Refer to "AirPrint" on page 44.

# ☐ Note(s)

 Your Apple devices need to be connected to the same Wireless Network that your unit is using.

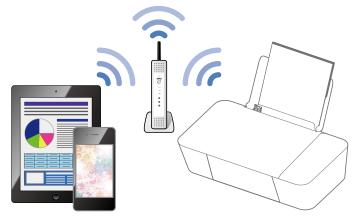

#### Supported operating systems

Following Apple devices running the latest version:

- iPhone (3GS or later)
- iPod touch (3rd generation or later)
- iPad (all models)
- OS X (v10.7 or later)
- For more information about AirPrint, visit website at www.kodakverite.com/support

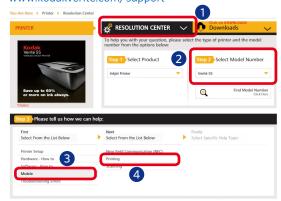

- 1 Click [RESOLUTION CENTER]
- 2 Select [Verité 55 Plus] from pull-down menu.
- 3 Select [Mobile].
- 4 Select [Printing].

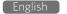

# **Check print status from your PC**

# Status Messenger for Windows®

The Status Messenger application automatically displays an error when a unit error has occurred. It is installed together with the printer driver, and is added to the Start-up program by default, so it will automatically launch at startup. It can also be activated from the Windows Start Menu. When the Status Messenger is activated, an icon appears in the Windows® system tray.

Normal state:

🧖 Color: Green

Error or Warning: Color: Red

For example, if there is no paper in the paper support, an error occurs when you try to print...

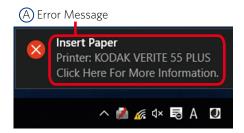

A pop-up appears from the system tray icon to provide immediate error notification. If you click on the pop-up, an error recovery guide appears so that you can confirm a detailed explanation on how to fix the problem.

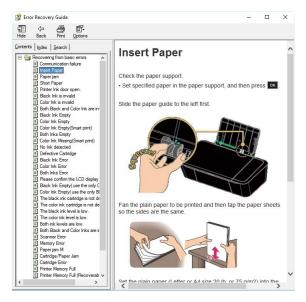

Settings for pop-up message and detailed information display can be configured in Status Messenger Settings.

For how to configure the settings, refer to the following instructions.

# Status Messenger Settings

To configure the Status Messenger, right click on the icon in the system tray and select [Settings].

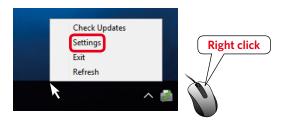

You can change the following items in the Status Messenger Settings.

- Alert me when a problem prevents printing
   When checked: A message will pop up when an error occurs.
- Alert me when my supplies are low
   When checked: A message will pop up when information is available.
- Show me detailed status about my supplies.
   When checked: Status Monitor Center will be launched by clicking on the pop-up or the icon in the Windows® system tray.

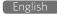

# **Print media**

# **Specifications for print media**

You can setup normal printer paper, envelopes or printed documents (forms) into the paper support.

|             | Paper                                                                             | support                                                                                 |                                             |
|-------------|-----------------------------------------------------------------------------------|-----------------------------------------------------------------------------------------|---------------------------------------------|
| Paper Sizes | A6 · Postcard (4x                                                                 | ecutive · Statement<br>:6 in.) · Index Card (<br>5 in.(L) · Hagaki · En<br>/elope C5    | 3x5 in.)                                    |
| Weight      | Plain paper:<br>Cards:<br>Envelopes:<br>Photo paper:                              | 17 - 24 lb. (64 - 9<br>90 - 110 lb. (163 -<br>20 - 24 lb. (75 - 9<br>50 - 65 lb. (180 - | - 200 g/m²)<br>90 g/m²)                     |
| Capacity    | Plain paper (20 lb<br>Cards (110 lb. or 2<br>Envelopes (24 lb.<br>Photo paper (65 | 200 g/m²):<br>or 90 g/m²):                                                              | Up to 60<br>Up to 15<br>Up to 5<br>Up to 10 |

 Borderless printing is supported with paper sizes Letter, A4, A5, A6, 3x5 in., 4x6 in., 5x7 in., and Hagaki, when printing from your PC.

# CAUTION

### **Unsuitable Paper!**

- DO NOT insert any sheets of paper into the paper support...
  - that are wet, have been edited with correction fluid, are soiled or have a coated surface.
  - that are held together with office or notebook staples or with tape or glue.
  - that are pasted with note paper.
  - that are creased, crumpled or torn
  - that are curled.

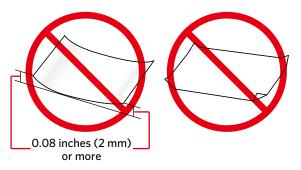

# Forms from a Laser Printer!

 Forms that have been printed out by a laser printer are not suitable for further printing.

# ■ Note(s)

# **Curled Paper**

If paper is curled, use it after flattening paper. 0.08 inches (2 mm) or more curl may cause paper jam.

#### **Storing Paper**

 To avoid curling, when you do not use the unit, unused paper is put into package, please keep it in a flat state. And also, store it avoiding heat, humidity, and direct sunlight.

# Insert paper into the paper support

1 Slide the paper guide to left side.

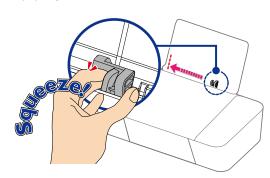

2 Fan the plain paper to be printed and then tap the paper sheets so the ends are the same.

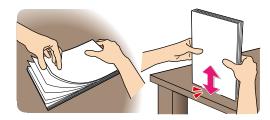

3 Insert the paper into the paper support. You can load up to 60 plain paper sheets (20 lb. or 75 g/m²). Slide the paper guide firmly against the edge of the paper.

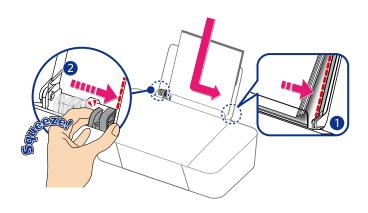

4 Open the paper exit tray and exit tray extender.

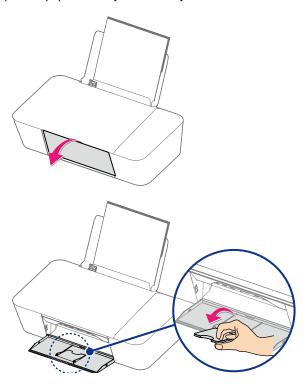

# ☐ Note(s)

#### **Loading Envelopes**

 Insert the envelopes into the paper support. You can load up to 5 envelopes. Place the envelopes with the non-printed side facing forward in the paper support.

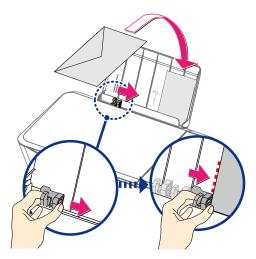

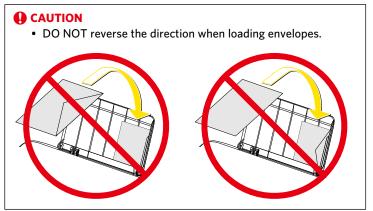

# **Loading Pre-printed Material**

 If you would like to print on an input sheet (for example, forms or stationery), place the input sheet with the Pre-printed side facing forward in the paper support.

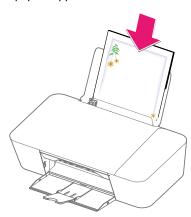

# () CAUTION

# Forms from a Laser Printer!

 Forms that have been printed out by a laser printer are not suitable for further printing.

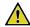

# Child Safety

- DO NOT pull out the paper support swiftly, otherwise the tray may fall resulting in injury.
- 5 Make sure the inserted paper format and paper type matches the printer settings.
  - >> Refer to "Print settings" on page 27.

# **Print settings**

# **Confirming Printing Preferences for Windows®**

# □ Note(s)

# Microsoft® Windows® Screenshots

The screen shots in this guide were made with Windows® 10. If you use Windows® OS other than Windows® 10, the screen interfaces look slightly different. The functions, however, are the same.

# Edit print settings

When you print a document, the [Print] dialog box appears. Select [KODAK VERITE 55 PLUS] (this unit) and click on [Properties] or [Preferences] and such. The changes to the settings only apply to a print job of the respective application and only until this application is closed.

# Select default print setting on the Quick menu

You can adjust the default print settings using the [Quick] menu. Click on [Start] > [Settings] > [Devices] > [Devices and printers]. Right click on the name of the unit and select [Printer properties]. Click on [Preferences...] in the [General] tab.

#### ☐ Note(s

#### [Devices and printers] on Windows® OS other than Windows® 10

- Right-click at the bottom left corner on your desktop, click [Control Panel], [Hardware and Sound] and [Devices and Printers] (Windows® 8)
- From the Windows® start menu, click [Devices and Printers] (Windows® 7).
- From the Windows® start menu, click [Control Panel] > [Hardware and Sound] > [Printers] (Windows® Vista).

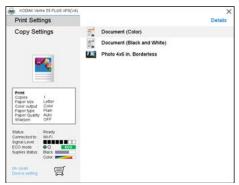

#### Quick

After you have selected one of the default settings you want to change the selection will be saved when you click **[X]** to close the **[Quick]** menu window.

# Edit detailed print setting on the Details menu

Click [Details] on the top right corner if you want to change specific detailed settings.

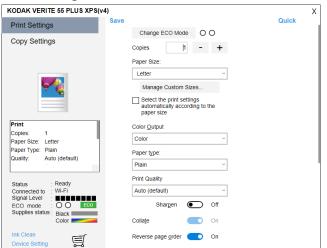

#### Change to ECO Mode:

You can easily use less Ink.

| $[\bigcirc\bigcirc]$ | ECO mode is not effective.                                              |
|----------------------|-------------------------------------------------------------------------|
|                      | ECO mode is effective for saving 20% ink.                               |
|                      | ECO mode is effective for saving 20% ink and reducing 12% printed area. |

• For more details, refer to "ECO mode" on page 20.

# Copies:

Enter the number of copies you would like to print. Activate [Collate], if you would like to print the copies sorted and not have all the copies of one page behind each other in succession. Activate [Reverse page order], if you would like to change the print order to print the last page of your document first.

# Paper size:

Select the format of the document.

- Letter (8 1/2 x 11 in) └ Letter Borderless
- Legal (8 1/2 x 14 in )
- Executive (7 1/4 x 10 1/2 in)
- Statement (5 1/2 x 8 1/2 in)
- A4 (210 x 297 mm) └A4 Borderless
- JIS B5 (182 x 257 mm)
- A5 (148 x 210 mm)
   A5 Borderless
- A6 (105 x 148 mm)
   △A6 Borderless

- Postcard (4 x 6 in.)
   └ Postcard (4 x 6 in.) Borderless
- Index Card (3 x 5 in.)

- Envelope #10 (4 1/8 x 9 1/2 in)
- Envelope DL (110 x 220mm)
- Envelope C5 (162 x 229mm)

Adjusting this setting in the print settings of each application is the best option as many programs overwrite the settings of the printer driver.

You can also create, edit or delete to manage custom paper size by selecting [Manage Custom Sizes...].

[ Select the print settings automatically according to the paper size.] can be selected depend on the paper size.

#### **Color Output:**

Select print output from [Color] or [Black and white].

| [Color]           | Color print           |
|-------------------|-----------------------|
| [Black and white] | Black-and-white print |

#### Paper type:

Select the desired paper type. Ensure that the selected paper size is used.

#### **Print Quality:**

Select the Quality settings to match the document type to be printed. You can select the type of Print Quality [Auto/Draft/Normal/Best].

| [Auto (default)] | Printing with a quality suitable for the paper    |  |
|------------------|---------------------------------------------------|--|
|                  | type that is selected.                            |  |
| [Draft]          | High-speed printing, but low image quality.       |  |
| [Normal]         | Standard speed printing and image quality.        |  |
| [Best]           | Highest quality image, but printing speed is low. |  |

#### Sharpen:

Adds sharpness to the image.

| [On]  | Activates Sharpen.   |
|-------|----------------------|
| [Off] | Deactivates Sharpen. |

#### Collate:

The Collate feature controls the order of printed pages when printing multiple copies of a document. For example, if you are printing two copies of a five-page document, then the page order of the collated output would be 1, 2, 3, 4, 5, 1, 2, 3, 4, 5. The page order of the non-collated output would be 1, 1, 2, 2, 3, 3, 4, 4, 5, 5.

| [On]  | Activates Collate   |
|-------|---------------------|
| [Off] | Deactivates Collate |

### Reverse page order:

| [On]  | Print from the last page.  |
|-------|----------------------------|
| [Off] | Print from the first page. |

#### Page Orientation:

This function allows you to select the direction of printing on a page. You can set whether to print in Portrait or Landscape format. Adjusting this setting in the print settings of the application is the best option as many programs overwrite the settings of the printer driver.

| [Portrait]  | Portrait indicates vertical orientation, where the                                   |
|-------------|--------------------------------------------------------------------------------------|
|             | page is taller than it is wide.                                                      |
| [Landscape] | Landscape indicates horizontal orientation, where the page is wider than it is tall. |

### **Resizing Options:**

If you would like to resize the printing document, click on [On].

| [On]  | Resizes the printing document to the selected |
|-------|-----------------------------------------------|
|       | paper size.                                   |
| [Off] | Does not resize. Keep the document size.      |

#### Print on both sides (Duplex):

You can select whether to print on one side only or manually print on both sides.

| [On]  | Prints manually on both sides. |
|-------|--------------------------------|
| [Off] | Prints on one side.            |

# ■ Note(s)

### When [Print on both sides] is set to On.

- You must manually turn the stack of printed pages over and place them in the paper support. Before placing the pages with the front printed sides in the paper support, make sure of the following items to avoid a paper jam or double-feed:
  - All other paper (unused paper) has been removed from the paper support.
  - The ink is completely dry.
  - The paper is not curled or creased. If it is, flatten the paper.
  - Align the corners of the paper.
  - A paper jam or double-feed may occur if the paper is in a bad condition or the printed page is placed incorrectly.
  - Maximum number of sheets by paper type: Plain paper (20 lb.): 30 sheets (60 pages) 15 sheets Postcard:

### Page Layouts:

■ Note(s)

| [Normal]         | Prints the Normal printing.                      |  |
|------------------|--------------------------------------------------|--|
| [Multiple pages  | Prints Multiple pages on one side of a paper for |  |
| per side (N-Up)] | the page layout.                                 |  |
| [Poster]         | Prints a document in a larger format. The Poster |  |
|                  | option lets you enlarge a print job to several   |  |
|                  | times the standard size.                         |  |
| [Mirror]         | Prints a horizontally flipped document           |  |
|                  |                                                  |  |

# When [Poster] is selected.

• Depending on the poster size that you select, your document is divided into an equal number of sections, each of which prints on a full sheet of paper. When all sections have printed, you can trim the extra white space around each page and join the individual sheets to create a poster. Supported size of poster - 2 x 2 (4 pages), 3 x 3 (9 pages), or 4 x 4 (16 pages).

#### Watermark:

You can choose a watermark from three modes. (Same watermark on all pages, a different watermark on first page, or a different watermark on odd/even pages.) Select a watermark that you would like to add to your print job.

# [Use the same watermark on all pages]

- (None)
- Username.
- Confidential
- Date and Time
- Draft

### [First page]

You can choose the same selection above ([(None)] to [Date and Time]) on the first page.

#### [Other pages]

You can choose the same selection above ([(None)] to [Date and Time]) on the other pages.

To add or remove watermark, click on [Edit Watermarks].

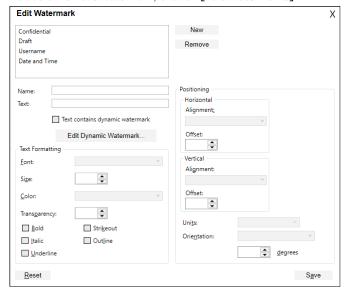

# Save Detail changes

Click on [Save] on the [Details] settings in the top left corner to save the changes to the respective register.

The saved configuration information will be managed by names. You can type the substitute name for [Custom 1] when [Save Print **Settings**] windows appears.

Click on [Quick] or [X] to close the [Details] settings window without saving.

# Delete Custom settings

You can delete custom settings by Quick menu. Select the one of the registered settings, then click [Delete].

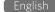

# **Confirming Print Settings for Mac**

☐ Note(s)

#### Macintosh Screenshots

 The screen shots in this guide were made with the Preview (Applications) of OS X 10.11. If you use another version of OS X or another application, the screen interfaces look slightly different. The functions, however, are the same.

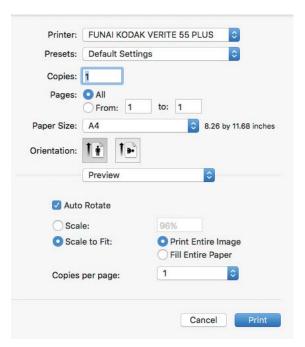

#### Paper Size:

Select the format of the document. Adjusting this setting in the print settings of each application is the best option as many programs overwrite the settings of the printer driver. You can also create and manage custom paper size by selecting [Manage Custom Sizes...].

#### Orientation:

Choose Portrait or Landscape output.

# Edit Print Settings for a print job

When you print a document, follow the Steps below.

- 1 Open the file you want to print.
- 2 Select [File] on the menu bar.
- 3 Select [Print...], then the Printer Setting menu will be displayed.
- 4 If details are not displayed, select [Show Details] on the bottom of the Print Menu. You can edit Print Settings when details are displayed.

### Save changes

- Click on [Presets] list box, and select [Save Current Settings as Preset...]. The saved configuration information will be managed by names.
- 2 Input name in [Preset Name:] textbox, then select [Preset Available For:] radio button.
- 3 Click on [OK] to save and close the window.
- 4 Select [Cancel] to close window without saving.

# Load settings

 You can access the saved settings quickly by selecting a name from [Show Presets...] in [Presets] list box.

# Change Print options

 In the Print Setting menu, select the Print options you want to change in the red frame below.

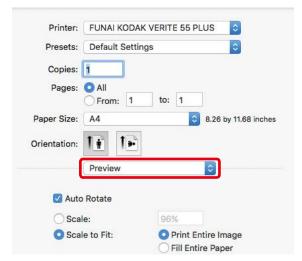

# Preview

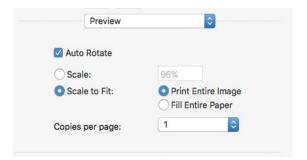

#### **Auto Rotate:**

Automatically selects portrait or landscape.

#### Scale

Enter the scaling ratio.

# Scale to Fit:

Input the scaling ratio of [Print Entire Image] or [Fill Entire Paper] automatically.

### Copies per page(s):

Print multiple copies of the page(s).

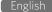

### Layout

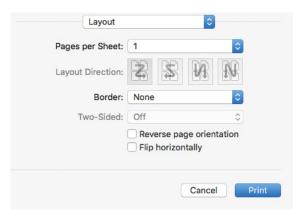

# Pages per Sheet:

Print multiple pages on one sheet.

#### **Lavout Direction:**

If you print multiple pages on a sheet, select the layout direction.

#### Border:

Print the border on the sheet.

Reverse page orientation: If you would like to reverse page orientation, select the checkbox.

#### Flip horizontally:

If you would like to flip horizontally, select the checkbox.

# Paper Handling

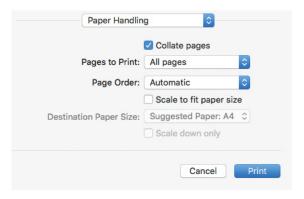

#### Pages to Print:

If you would like to print odd/even pages only, select [Odd only] or [Even only].

# Page Order:

If you would like to print in reverse order, select [Reverse].

#### Scale to fit paper size:

If you would like to scale to fit your printer paper, select the checkbox and select [Destination Paper Size].

# **Destination Paper Size:**

Select the paper size to scale.

# Scale down only:

If you don't want to scale up, select the checkbox.

# Cover Page

If necessary, you can print the cover page.

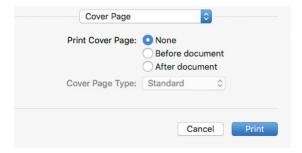

#### **Print Cover Page:**

If you would like to print the cover page, select [Before document] or [After document].

#### **Cover Page Type:**

If you would like to print the cover page, select the cover page type.

# Quality & Media

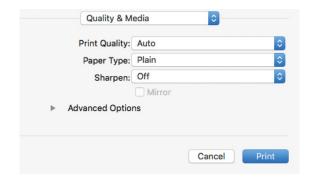

### **Print Quality:**

Select the Quality settings to match the document type to be printed. You can select the type of Print Quality [Auto/Draft/Normal/Best].

[Auto] Printing with a quality suitable for the paper type that is selected.

[Draft] High-speed printing, but low image quality.

[Normal] Standard speed printing and image quality.

[Best] Highest quality image, but printing speed is low.

# Paper Type:

Select the desired Paper Type. Ensure that the selected paper size is used.

#### Sharpen

Activate Sharpen, if you would like to add sharpness to the image.

# Advanced Options

Color Output: Select print output from [Color] or [Black and White].

# **Using Menu display**

1 From the Control panel, use to navigate the desired settings, and press

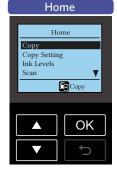

2 From the Setting screen, press to scroll to the setting you would like to set, and then press ok.

Use to select among settings, then press ok to confirm the selection.

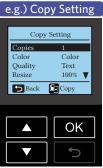

# **Making copies**

The copy function is available using ( on the unit.

- 1 Lift the scanner lid on the unit.
- 2 Load the original print side down on the scanner glass.

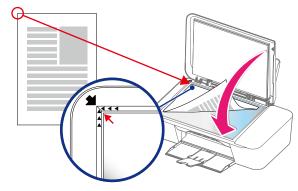

- 3 Close the scanner lid.
- Specify the settings as necessary.Refer to "Copy setting" on page 32 for its settings.
- 5 Press

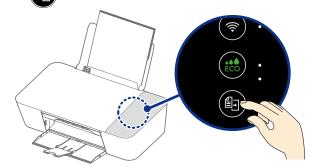

- 6 The unit will start copying.
  - To cancel copy, press

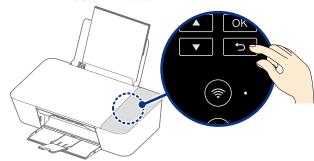

# Direction of the copy

 Document is being copied as described above, printed copy comes out as shown below.

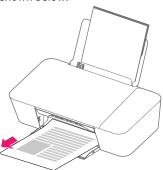

# **Copy Setting**

# Copies

Set the number of Copies.

- From the Control panel, navigate to [Home > Copy Setting > Copies], then press OK.
- 2 Select the number of Copies [1] to [99].

  Use to increase the number of
  Copies or to decrease the number
  of Copies.
- 3 Press OK.
- ☐ Note(s)
  - Each time you press at Step 2 for a few seconds, the number of Copies will increase or decrease by 10 Copies.
- Color

Set the copy Color setting.

- 1 From the Control panel, navigate to [Home > Copy Setting > Color], then press OK.
- 2 Press to select the copy Color setting.
  - Color
- Black/White
- 3 Press OK to confirm.

# Quality

Set the copy Quality.

- 1 From the Control panel, navigate to [Home > Copy Setting > Quality], then press OK .
- 2 Press to select the copy Quality.
  - Text
- Photo
- Text/Photo
- Draft
- Press OK to confirm.

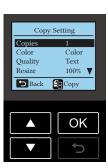

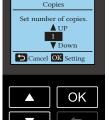

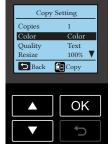

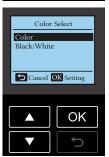

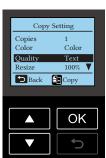

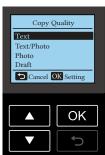

#### Resize

Set the Resize for enlarging or compressing the copy document.

1 From the Control panel, navigate to [Home > Copy Setting > Resize], then press OK.

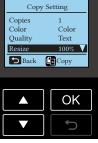

- 2 Press to select the Resize setting.
  - 100% Default
  - 130% Letter->Legal
  - 104% Executive->Letter
  - 97% Letter->A4
  - 93% A4->Letter
  - 85% Letter->Executive
  - Custom\*

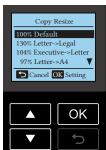

- \* You can select custom Resize range from 25% to 400%. Press to select the Resize value. The default value is 100%.
- 3 Press OK to confirm.

# **(1)** CAUTION

 [Resize] and [Pages per Side] can never be set at the same time. If either setting is set, another one will be reset to the [Resize]: [100%] or [Pages per Side]: [One].

# □ Note(s)

• Each time you press and hold under [Custom] a few seconds, the Resize value will increase or decrease by 10%.

### Paper Size

Set the Paper Size for the copy document.

1 From the Control panel, navigate to [Home > Copy Setting > Paper Size], then press OK.

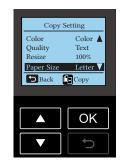

- 2 Press to select the Paper Size.
  - Letter
- 3 x 5 in.
- Legal
- 4 x 6 in.
- JIS B5
- 5 x 7 in.
- A4
- Hagaki
- Executive
- 3.5 x 5 in.(L)
- A5
- 10 Envelope
- A5
- 10 Envelope
- Statement
- DL Envelope
- A6
- C5 Envelope
- 3 Press OK to confirm.

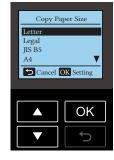

# Paper Type

Set the Paper Type.

From the Control panel, navigate to [Home > Copy Setting > Paper Type] and press OK .

- 2 Press to select the Paper
- Type.
  - Plain
- Glossy Photo
- Labels
- Matte Photo
- Envelope
- Press OK to confirm.

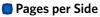

You can copy multiple pages on one sheet by printing smaller images of each page.

- Lift the scanner lid on the unit.
- Load the original print side down on the scanner glass.
- Close the scanner lid.
- From the Control panel, navigate to [Home > Copy Setting > Pages per Side], then press OK .
- Press to select from the following printing option.
  - One
- 4 in 1 Portrait
- 2 in 1 Portrait
- 4 in 1 Landscape
- 2 in 1 Landscape

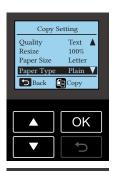

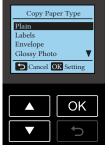

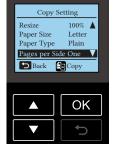

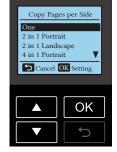

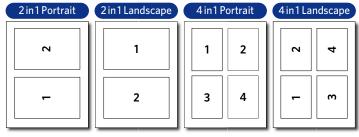

# ■ Note(s)

 If the document for printing is vertically oriented, select the Portrait. Otherwise, select the Landscape.

- 6 Press OK
- Press OK , to start scanning the first page.
- On the Menu display, [Would you like to include another page?] message will appear. If you have the next page ready to scan, press OK .
  - If you press here, the unit will start the copying process with only the scanned data up to that point.

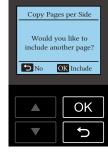

- Remove the first page from the scanner glass and place the next page.
- 10 Press ( to continue to scan the next page. Repeat this until you have scanned all the pages.

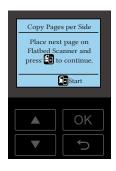

# CAUTION

• [Resize] and [Pages per Side] can never be set at the same time. If either setting is set, another one will be reset to the [Resize]: [100%] or [Pages per Side]: [One].

# Brightness

Set the level of Brightness.

- From the Control panel, navigate to [Home > Copy Setting > Brightness], then press OK
  - Press to adjust the Brightness of your copy document from 5 levels.
- 2 Press OK to confirm the setting.

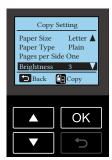

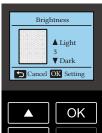

# ID Card Copy

You can copy both sides of a small document (e.g. ID card, business card) onto one page.

# □ Note(s)

- This function is valid only with Letter or A4 size paper.
- 1 Load plain Letter or A4 size paper on the paper support.
- From the Control panel, navigate to [Home > Copy Setting > ID Card Copy], then press OK .
- Lift the scanner lid on the unit.
- Load the front side of the ID card facedown on the scanner glass in the left rear placement corner with arrows and then press 📳

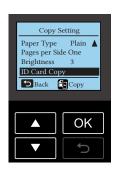

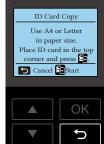

- 5 Load the back side of the ID card facedown on the scanner glass in the left rear placement corner with arrows and then press .
- 6 Copying process will start.

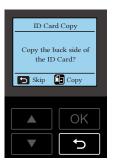

# ■ Note(s)

- In the following cases, copy settings are not saved and the settings will be reset to default.
  - When you return to the [Home] setting by pressing
- If you have changed the Paper Settings in the Setup Menu, the default value of Paper Settings in the Copy Menu will also be changed.

# **Check ink levels**

Ink levels

From the Control panel, navigate to [Home > Ink Levels] and press OK.

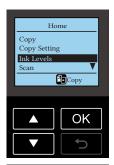

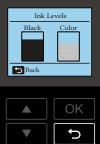

# Scanner

You can use a variety of scanner functions from your smartphone/tablet or PC. The "Scanning" application is available if your PC has a Windows® platform

The scanner function is also available by using an application called "Image Capture" bundled as a default for Mac.

Or the mobile App for Android™ and iOS. For information on the mobile App, refer to "Print using your smartphone/tablet" on page 21.

#### ☐ Note(s)

- You cannot use the scan function directly with this unit.
- Load the original print side down on the scanner glass. Make sure to align the original print to the left rear corner of the scanner glass with arrow marks.

.....

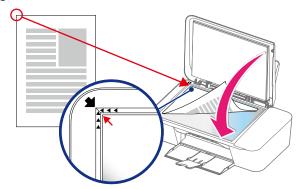

- The readable area of the scanner is not equal to the area of the scanner glass. Therefore, when placing the document in the left rear corner of the scanner the edges of the document may not be scanned.
- 0.079 inch (2 mm) missing in the short side, and 0.024 inch (0.6 mm) missing in the long side of the scan area.

# Scan in [Scanning] application by Windows®

Run [Scanning] from the [Start] menu as it appears in the window below.

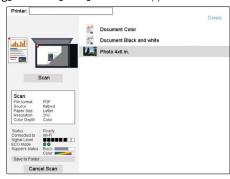

Click [Scan] and will start the scanning.

#### Settings

If you would like to change the settings, click [Details].

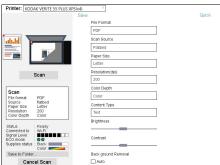

# File Format:

Select the File Format from below:

• JPEG • PDF

#### Paper Size:

Select the Paper Size from below:

Letter
 Executive
 Statement
 A4
 B5 (JIS)
 3 x 5 in. (Index Card)
 2L (5 x 7 in.)
 L (3.5 x 5 in.)
 Hagaki
 Envelope #10

B5 (JIS)
 A5
 Envelope #10
 Envelope DL
 Envelope C5

• 4 x 6 in. (Postcard/KNG)

# ostcard/KNG) • Entirely

Select the scan Resolution from below:

• 75 dpi • 150 dpi • 300 dpi • 1200 dpi • 100 dpi • 600 dpi

#### ■ Note(s)

Resolution (dpi):

 Scanning at 2400 dpi or more is available on the "High Resolution Scanning" application included with the Software.

.....

### Color Depth:

Select the scan Color Depth from below:

GrayBlack and whiteColor

# **Content Type:**

Specify the Content Type of the scan document from below:

Text

Text/Graphics

Photo

#### Scan:

Starts Scan.

#### **Brightness:**

Select the Brightness level. Adjust the bar toward the left end to set the reproduction darker. Adjust the bar toward the right end to set the reproduction lighter. The Brightness level will be reflected on the scanned data.

# Contrast:

Select the Contrast level. Adjust the bar toward the left end to reduce the Contrast. Adjust the bar toward the right end to increase the contrast. The Contrast level will be reflected on the scanned data.

#### **Background Removal:**

Select Background Removal to remove the background on the scan data. The Background Removal feature adjusts the amount of background that is visible on the scanned data.

#### Save to Folder:

If you would like to change the saving folder for a scanned file to another folder, click [Save to Folder...].

- 1 Click on [Save to Folder...], then [Browse For Folder] will appear.
- 2 Select the folder you want to save the scanned file to, then click [OK].
- 3 The scanned file will save to the selected folder.
  - The folder you have chosen is automatically selected from the next time. Perform Step 1 and 2 if you want to save the scanned file to another folder.

# Scan in Mac

Run the Image Capture application. (Scanning with other applications such as "Preview" is a very similar process.)

# Simplified scan mode

In the "Simplified" scanner interface, follow these Steps:

- 1 Place the document you would like to scan on the scanner glass.
- 2 Open Image Capture located in the Applications folder.
- 3 Select this unit from list of devices.
- 4 Select the desired destination where the scanned document is to be saved from the [Scan To] pop-up menu.
- 5 Click [Scan] to scan.
- 6 A preview will appear on your monitor when scanning is completed.

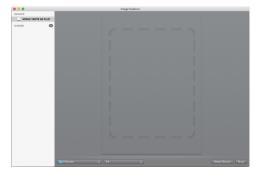

# Advanced scanning options

In the "simplified" scanner interface, click [Show Details] if you want to enter a detailed scan mode with more advanced options.

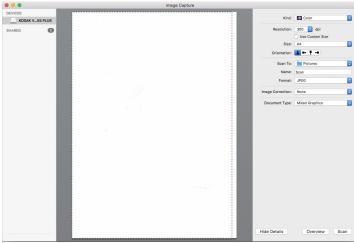

# Kind:

Select the scan color depth from below:

- Color
- Black & White
- Text
- Choose "Color" to scan an object in Color.
- Choose "Black & White" to scan an object in Grayscale (256 or Thousands of grays).
- Choose "Text" to scan text documents.

#### Resolution:

Select the scan Resolution from below:

- 75 dpi100 dpi
- 150 dpi200 dpi
- 300 dpi600 dpi
- 1200 dpi
- Select the [Use Custom Size] checkbox to enable the [Size] fields to specify the width and height you want to scan. Select pixels, inches or cm (centimeters).

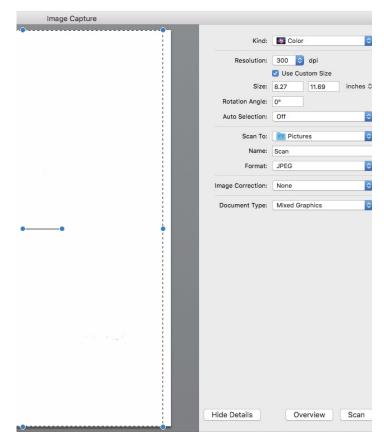

#### **Rotation Angle:**

Set the number of degrees for the clockwise rotation of your scanned image.

#### **Auto Selection:**

Choose one of the following from the [Auto selection] pop-up menu.

| [Off]                   | <ul> <li>to normally select the object.</li> </ul> |
|-------------------------|----------------------------------------------------|
| [Detect Separate Items] | - to automatically select and                      |
|                         | straighten the objects you are                     |
|                         | scanning.                                          |
| [Detect Enclosing Box]  | - to include all the items on the                  |
|                         | scanner bed in one image.                          |

#### Scan To:

Select the desired destination where the scanned document is to be saved.

#### Name:

Enter the name of scanned images. For multiple scans, the name entered will be a part of incrementally named scans. For example, enter "doc", and the names of the scanned images will be "doc1.jpeg", "doc2.jpeg", and so forth.

#### Format:

Select the image format of the scan from below:

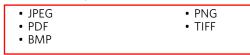

# **Image Correction:**

When [Manual] is selected, the adjustment of the following parameters are possible.

#### **Document Type:**

Select the type of document to be scanned from below:

Text Only

Photo

Mixed Graphics

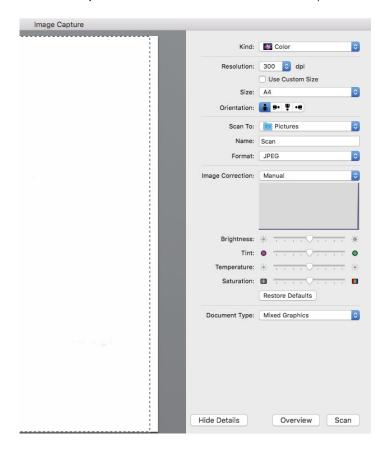

#### When choosing [Color] in [Kind:]

| [Brightness]  | - to adjust the balance between light and dark.        |
|---------------|--------------------------------------------------------|
| [Tint]        | - to adjust the color balance between red and          |
|               | green.                                                 |
| [Temperature] | - to adjust the color balance of warm and cool.        |
| [Saturation]  | <ul> <li>to adjust the vividness of colors.</li> </ul> |

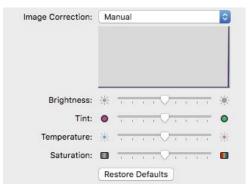

#### When choosing [Black & White] in [Kind:]

| [Brightness] | <ul> <li>to adjust the balance between light and dark.</li> </ul> |
|--------------|-------------------------------------------------------------------|
| [Contrast]   | - to adjust the balance of sharpness and                          |
|              | softness.                                                         |

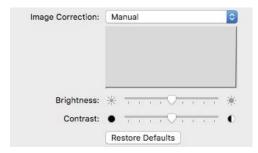

#### When choosing [Text] in [Kind:]

- [Threshold] to adjust the transition point between dark and light.

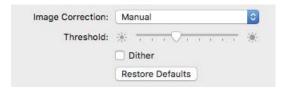

#### ☐ Note(s)

Those images are created based on the screen of OS X 10.11.
 If the version of the OS is different or the OS is updated, it is possible that the display on the screen has changed.

......

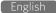

### **Settings**

You can setup the unit as you like depending on your needs.

#### **Maintenance**

You can perform maintenance operations for the ink cartridge.

#### Clean Printhead

- 1 From the Control panel, navigate to [Home > Setup > Maintenance], then press
- Printhead], then press OK.
- 3 Load plain Letter or A4 -size paper.
- 4 Press OK to start cleaning the printhead.

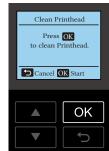

Maintenance

Clean Printhead Cartridge Setup

→ Back OK Select

OK

- 5 A page prints, forcing ink through the ink cartridge nozzles to clean them.
- 6 Print the document again to verify that the print quality has improved.

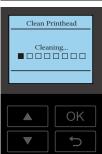

#### Cartridge Setup

Print the alignment pattern for alignment adjustment. By reading the pattern with the scanner, the printer alignment is optimized and the print quality will be better.

- From the Control panel, navigate to [Home > Setup > Maintenance], then press OK.
- 2 Press to select [Cartridge Setup], then press OK.
- 3 [Cartridge Setup] screen will be displayed on the Menu display. Make sure plain Letter or A4 -size paper is loaded in the paper support, then press OK.

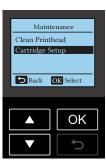

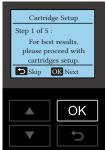

- 4 The unit will start printing the alignment pattern.
  - The (Power) LED will light up then blink rapidly. LED lighting pattern is "Blinking 5".
  - Refer to "Meaning of LED behavior and lights" on page 9.

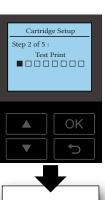

5 Open the scanner lid on the unit. Load the front side of the alignment pattern result facedown at the placement corner of the scanner glass (see below), then press

OK to start the alignment adjustment after closing the scanner lid.

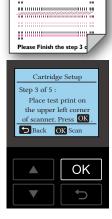

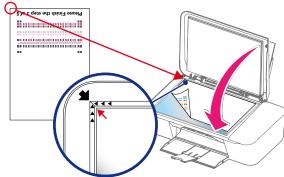

6 The unit will start scanning the alignment pattern to set an appropriate alignment on this unit.

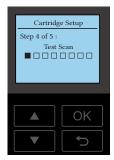

7 When alignment is completed, [Alignment successful.] message will be displayed on the Menu display, then press OK.

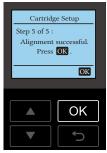

#### **Paper Setup**

Sets the paper type and paper size.

## □ Note(s)

- If you change the following Paper Settings, the default paper setting values in the Copy Menu will also be changed.
- This setting will also affect the AirPrint paper size setting.

#### Paper Size

Set the Paper Size for the copy document.

From the Control panel, navigate to [Home > Setup > Paper Setup > Paper Size], then press OK .

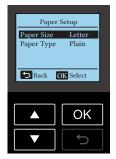

Paper Size

Cancel OK Setting

OK

Letter

JIS B5

- 2 Press to select the Paper Size.
  - Letter
- 3 x 5 in.
- Legal
- 4 x 6 in. • 5 x 7 in.
- JIS B5
- Hagaki
- A4 Executive

- 3.5 x 5 in.(L)
- A5
- 10 Envelope

- Statement
- DL Envelope
- A6
- C5 Envelope
- 3 Press OK to confirm.

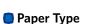

1 From the Control panel, navigate to [Home > Setup > Paper Setup > Paper Type], then press OK .

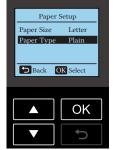

- 2 Press to select the Paper Type.
  - Plain
- Glossy Photo
- Labels
- Matte Photo
- Envelope
- Press OK to confirm.

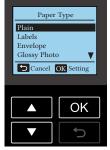

#### **Network Status**

You can check the following settings for the Network/router connection status.

#### Connection

1 From the Control panel, navigate to [Home > Setup > Network Status > Connection], then press OK.

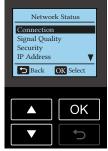

2 The Wireless Connection status is displayed. [Connected] or [Disconnected] will be shown on the screen.

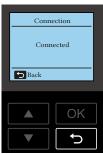

#### Signal Quality

From the Control panel, navigate to [Home > Setup > Network Status > Signal Quality], then press OK.

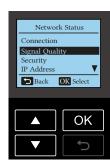

The Wireless signal quality is displayed. [No Signal] or 8 levels of signal will be shown on the screen.

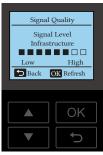

#### Security

From the Control panel, navigate to [Home > Setup > Network Status > Security], then press OK .

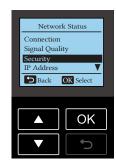

2 The Wireless security type is displayed. [Open], [WEP-64], [WEP-128], [WPA/WPA2-PSK] or [WPA2-PSK] will be shown on the Menu display.

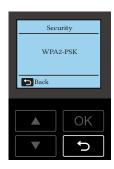

#### IP Address

1 From the Control panel, navigate to [Home > Setup > Network Status > IP Address], then press OK.

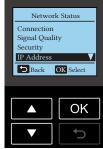

- 2 The IP address is displayed on the screen.
  - The XXX.XXX.XXX represents the IP address of your unit.

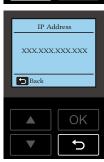

#### MAC Address

1 From the Control panel, navigate to [Home > Setup > Network Status > MAC Address], then press OK.

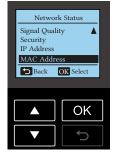

- 2 The MAC address is displayed on the screen.
  - The XX-XX-XX-XX-XX represents the MAC address of your unit.

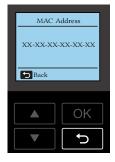

#### Wi-Fi Setup

You can set the following Wi-Fi settings.

#### Network and Password

If you would like to connect to a router manually, follow the Steps below.

1 From the Control panel, navigate to [Home > Setup > Wi-Fi Setup > Network and Password], then press OK.

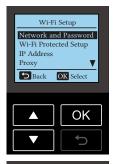

Network and Password

Back OK Select

OK

Router1

Router3

- 2 Press Select the SSID that you would like to connect, then press OK.
  - If it is not displayed the SSID that you would like to connect in the list, select [Other] then press OK. Enter the SSID name, then select the security type of the SSID.
  - » Refer to "Manual SSID Setting" on page 41

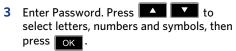

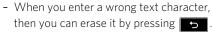

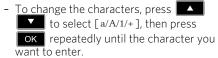

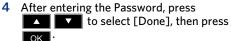

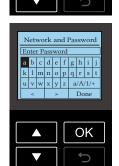

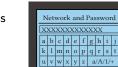

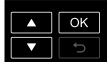

Confirm the SSID name and Password displayed on the Menu display, then press OK. The unit will start connecting to the router.

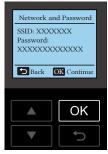

6 [Connected to...] message will appear on the Menu display when the connection is successful. Press OK, then the connection setting is completed.

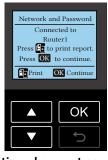

#### **Manual SSID Setting**

- 1 Enter SSID name of your router.

  Press to select letters,
  numbers and symbols, then press oK
  - When you enter a wrong text character, then you can erase it by pressing 5.
  - To change the characters, press to select [a/A/1/+], then press

    OK repeatedly until the character you want to enter.
- After entering the SSID name, press to select [Done], then press

- Press to select the security type of SSID, then press oK.

## □ Note(s)

 When you enter the same SSID name manually that you previously used on this unit, the security type is set automatically.

#### Wi-Fi Protected Setup

1 From the Control panel, navigate to [Home > Setup > Wi-Fi Setup > Wi-Fi Protected Setup], then press OK.

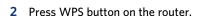

- 3 [Connected to XXXXXXXX] appears on the Menu display, WPS (Wi-Fi Protected Setup) is completed.
  - The XXXXXXXX represents the SSID of vour router.
- 4 Press OK on [Wi-Fi Setup] screen.

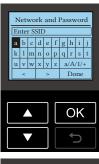

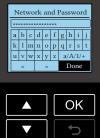

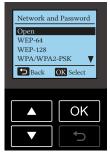

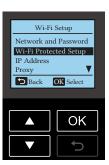

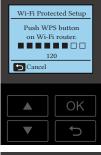

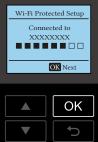

#### IP Address

From the Control panel, navigate to [Home > Setup > Wi-Fi Setup > IP Address], then press OK

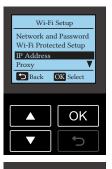

2 Press to select [Auto] or [Manual], then press ok.

#### [Auto] DHCP mode

It's easy to Automatically get the IP address of this unit from the Network.

#### [Manual] Static mode

Set the Network address manually.

- 3 If you select [Manual], set the items below.
  - IP Address
- Default Gateway
- Subnet Mask
  - Press to select [IP

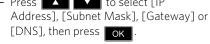

DNS

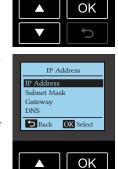

→ Back OK Select

- Set digits one at a time. Press (e.g.) [IP Address] to select from [0] to [9], then press ok.

- When you enter a wrong number, then you can correct it by pressing .

 After you select the last digit, then press
 OK to set IP Address and return to the previous screen.

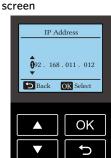

#### Proxy

From the Control panel, navigate to [Home > Setup > Wi-Fi Setup > Proxy], then press

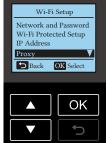

2 Proxy has 3 setup items. Press to select [Proxy] [Address] or [Port], then press

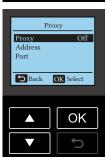

#### Host Name

1 From the Control panel, navigate to [Home > Setup > Wi-Fi Setup > Host Name], then press OK .

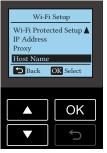

2 The Host Name is displayed on the screen. If you would like to change it, press OK.

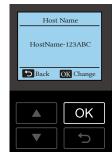

#### **Proxy**

Press to select [On] or [Off], then press OK

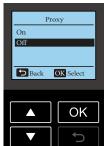

Enter Proxy Address

a b c d e f g h i j

k l m n o p q r s t u v w x y z a/A/1/+

OK

#### 3 Enter Host Name. Press to select letters, numbers and symbols, then press OK

- Current Host Name is displayed.
- When you enter a wrong text character, then you can erase it by pressing 5

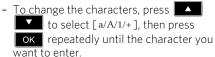

4 After entering the Host Name, press to select [Done], then press OK .

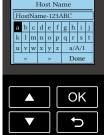

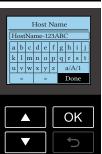

#### Address

Enter proxy address, Press to select letters, numbers and symbols, then press OK

- When you enter a wrong letter, then you can erase it by pressing 5
- After entering the proxy address, press to select [Done], then press OK
- To change the characters, press to select [a/A/1/+], then press OK repeatedly until the character you

#### **Port**

Press to select a proxy port number, then press OK .

- You can enter numbers only.
- When you enter a wrong number, then you can erase it by pressing 5
- After entering the proxy port, press to select [Done], then press

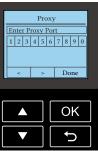

#### **Enable Wi-Fi**

Enable or disable the Wireless Network for this unit.

From the Control panel, navigate to [Home > Setup > Enable Wi-Fi], then press

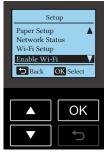

- Press the **T** to select [Enable] or [Disable].
- Press OK to confirm.

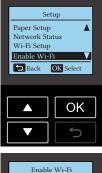

## Enable Wi-Fi Enable Cancel OK Select OK

#### Sleep

From the Control panel, navigate to [Home Menu > Setup > Device Setup > Sleep], then press OK.

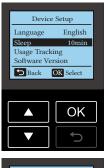

2 Select Sleep Time (Time before the unit goes into Sleep mode) from [1] minute to [120] minutes. Use to increase the Time.

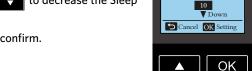

## Sleep Time or to decrease the Sleep 3 Press OK to confirm.

# Set Sleep Time ▲ UP OK

#### Usage Tracking

> Setup > Device Setup > Usage Tracking], then press OK .

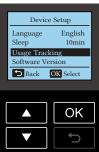

1 From the Control panel, navigate to [Home

#### Language

**Device Setup** 

1 From the Control panel, navigate to [Home > Setup > Device Setup > Language], then press OK

You can set the following unit settings.

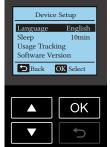

- 2 Press the to select [Don't allow] or [Allow].
- 3 Press OK to confirm.

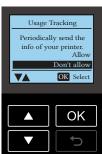

2 Press the to select the desired language from [English], [Español], or [Français], then press OK .

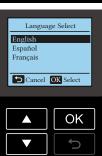

Software Version

1 From the Control panel, navigate to [Home > Setup > Device Setup > Software Version], then press OK .

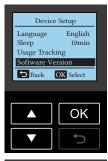

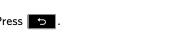

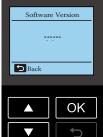

3 Press OK to confirm. If you would like to change the chosen language, press to return to the [Device Setup] screen.

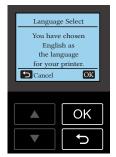

#### **Direct Connect Time**

The setting of the Disconnect time when no Direct Mode operation is detected.

1 From the Control panel, navigate to [Home > Setup > Direct Connect Time], then press OK.

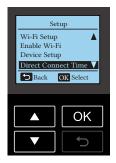

- 2 Press to select Direct
  Connect Time among the selection from
  [Disconnect], [5 min], [10 min], [60 min]
  and [Unlimited].
- 3 Press OK to confirm.
  - If you select [Unlimited], when the mobile is connected by Direct Mode until selecting [Disconnect] this unit remains in the Direct Mode.
  - If you select [Disconnect], the Direct Connection will be immediately terminated.

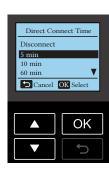

#### **AirPrint**

Enable or disable the AirPrint function.

1 From the Control panel, navigate to [Home > Setup > AirPrint], then press

OK

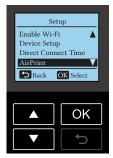

- 2 Press to set [Enable] or [Disable].
- 3 Press OK to confirm.

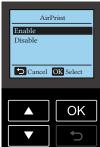

#### Google Cloud Print™

You can set the Google Cloud Print™ settings.

#### Status

Display the connection status or registration status of the Google Cloud Print™ service.

1 From the Control panel, navigate to [Home > Setup > Google Cloud Print > Status], then press OK.

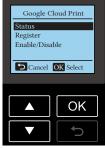

- 2 The Google Cloud Print™ connection (or registration) status, unit name, and unit description will be shown on the Menu display.
  - The Verite55Plus-XXXX represents the system name of your unit.
- 3 Press to return to the previous menu.

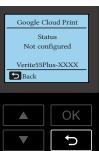

The following table shows the Google Cloud Print™ service registration and connection status of this unit.

| Chahua                   | Linitatata                                                                                                    |
|--------------------------|----------------------------------------------------------------------------------------------------|
| Status<br>Not configured | Unit state  Unit is not registered to the Google Cloud Print™ service.  The Google Cloud Print™ feature is not available.                                                     |
| Disabled                 | The Google Cloud Print™ service has been disabled. The Google Cloud Print™ feature is not available. (Unit is registered in the Google Cloud Print™ service.)                 |
| Not connected            | Unit is not connected to use the Google Cloud Print™ service.  The Google Cloud Print™ feature is not available. (Unit is registered in the Google Cloud Print™ service.)     |
| Connected                | Unit is connected from the Google Cloud<br>Print™ service.<br>The Google Cloud Print™ feature is available.<br>(Unit is registered in the Google Cloud Print™<br>service.)    |
| Disconnected             | Unit has been disconnected to use the Google Cloud Print™ service. The Google Cloud Print™ feature is not available. (Unit is registered in the Google Cloud Print™ service.) |
| Registration in progress | Registration is in process to use the Google<br>Cloud Print™ service.<br>The Google Cloud Print™ feature is not<br>available.<br>Registration should complete, please wait.   |

#### Register to Google Cloud Print™

From the Control panel, navigate to [Home > Setup > Google Cloud Print > Register], then press OK

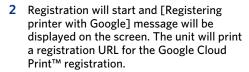

#### ■ Note(s)

• Load plain Letter or A4 -size paper.

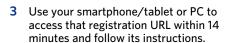

- 4 The mail address you registered will appear on the Menu display, Register of Google Cloud Print™ is completed.
- 5 Press OK to [Google Cloud Print] screen.

## □ Note(s)

- Make sure you access the registration URL within 14 minutes at Step 3. The registration URL will be unavailable after 15 minutes.
- To cancel the registration process from the unit, press

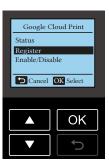

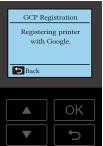

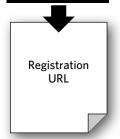

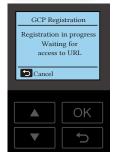

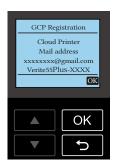

#### ■ Enable/Disable to Google Cloud Print™

1 From the Control panel, navigate to [Home > Setup > Google Cloud Print > Enable/ Disable], then press OK .

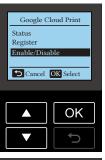

- 2 Press to set [Enable] or [Disable].
- 3 Press OK to confirm.

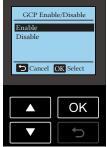

The following table shows actions available in the Google Cloud  $Print^{TM}$  action.

| Select Action | Action                              |
|---------------|-------------------------------------|
| Register      | Register to Google Cloud Print™     |
| Unregister    | Unregister from Google Cloud Print™ |
| Enable        | Enable Google Cloud Print™          |
| Disable       | Disable Google Cloud Print™         |

#### **Print Reports**

Print out the configuration information.

- 1 From the Control panel, navigate to [Home > Setup > Print Reports], then press
- 2 Load plain Letter or A4 -size paper.

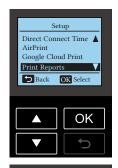

3 Press OK to start printing the configuration report.

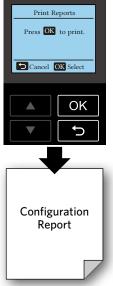

#### **Restore Factory Default**

All of the unit settings will be reset to the factory default.

1 From the Control panel, navigate to [Home > Setup > Restore Factory Default], then press OK

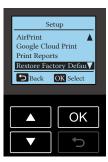

2 Press OK.

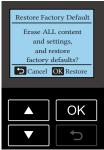

- 3 Press OK.
  - If you choose [Yes], all settings will be restored to factory defaults and the unit will restart.
    - If you choose [No], the display will return to [Setup] screen.

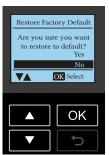

#### Web interface

The Web interface is available to you on all operating systems. You can access the web interface with an Internet browser on your PC and conduct many different settings to your unit.

You can access the Web interface if the unit is connected to a Network via Wireless Connection.

#### ■ Note(s)

- Before you start, make sure your PC and the unit are connected to the SAME NETWORK.
- When the unit is connected to the Network, the (Wireless) LED lights up.

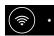

#### **Confirming the IP Address**

You will need the current IP address of the unit in order to access the Web interface. To confirm the IP address of the unit, you can check by selecting [Setup > Network Status > IP Address] on the Control panel.

>> Refer to "IP Address" on page 40.

Alternatively, you can also verify the IP address by printing out the Configuration Report.

>> Refer to "Print Reports" on page 45.

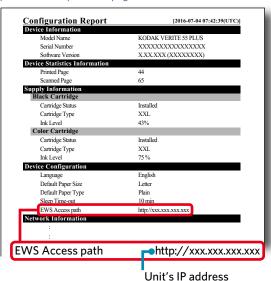

#### Calling the Web interface

For the first time use, you will need to set the Password to get the entire features on the Web interface. After you have set the Password, you do not need to set the Password anymore.

1 Start an Internet browser on a PC, which is connected to the Network.

#### ■ Note(s)

#### Suitable Internet browser

- We recommend the following Internet browser.
- Windows®: Internet Explorer® (version 8.0 or above)
- Mac: Safari (version 1.3 or above)
- 2 Enter the IP address of the unit into the address bar of the browser.

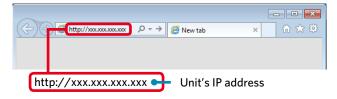

3 The following screen will be displayed.

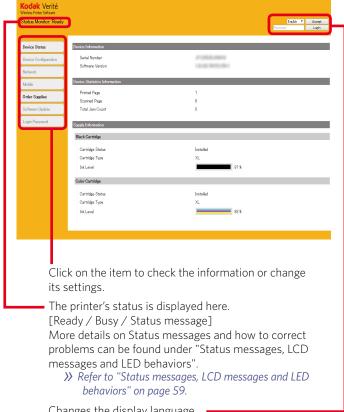

Changes the display language.

After selecting the language, click on [Accept].

Input "admin" into the "Password" field, then click on [Login] then, create the Password as you like.

>> Refer to "Login Password" on page 50.

#### **Device Status**

You can check the status of the unit, such as remaining ink level.

#### **Device Configuration**

#### General Settings

You can change the following items.

- Default paper size/type
   If you change this setting, the default paper size/type in Copy
   Menu setting are also changed.
- Sleep mode time
   You can change the time required before unit enters Sleep mode
   from [1 min/10 min/20 min/30 min/40 min/50 min/60 min/70
   min/80 min/90 min/100 min/110 min/120 min].

#### Print Reports

You can print out the configuration report.

#### Factory Reset

You can restore the default settings to the unit.

#### ■ Note(s)

The unit will automatically restart after reset to factory settings.
 (The Web Interface will be disconnected.)

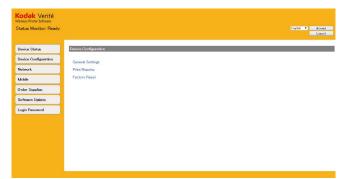

#### **Network**

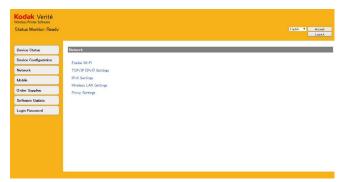

If necessary, you can confirm or set the state of the Network. If you are not familiar with Network management, use the default settings.

#### ■ Note(s)

 Be careful if you want to assign the IP address manually. If the IP address you entered is not correct, you will not be able to connect to the unit. When you cannot connect to the unit after a configuration change, please reset the unit.

- >>> Refer to "Restore Factory Default" on page 46.
- When the connection of the unit is changed, the Web interface will be disconnected. If necessary, reconnect the Web interface.

#### Enable Wi-Fi

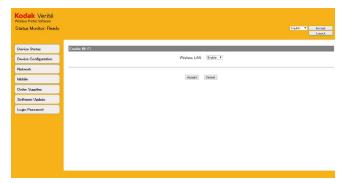

You can turn On / Off the Wireless function.

#### ■ Note(s)

- Even if the Wireless function is set to Off, when you connect by Easy Simple Print, the Wireless function will be valid.
- When you have connected the unit to the access point/router, if you set to disable Wi-Fi, you will not be able to operate from the Web Interface. If you connect to Wi-Fi again, select the "Enable" from the "Enable Wi-Fi" of unit menu.
- >> Refer to "Enable Wi-Fi" on page 43.

#### TCP/IP (IPv4) Settings

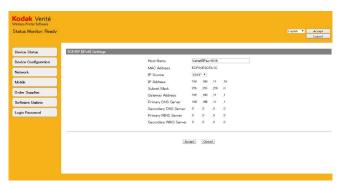

You can change the IP source / IP address or the like.

#### ☐ Note(s)

The initial value of the IP Source of Wireless is DHCP.

#### IPv6 Settings

This unit supports IPv6 in order to support AirPrint. You can check the information on IPv6.

#### Wireless LAN Settings

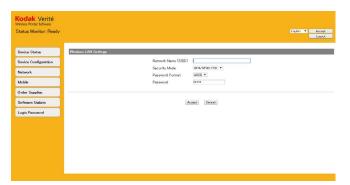

 You can change connection settings by setting the SSID / Security / Password for Wireless Connection.

#### Proxy Settings

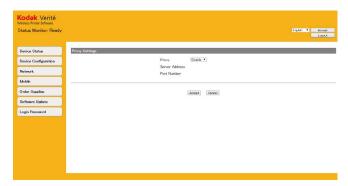

You can connect to Internet through a proxy server.

#### **Mobile**

#### AirPrint

You can set the AirPrint Settings.

>> Refer to "AirPrint" on page 23 for more information.

#### □ Note(s)

 When you select [Certificate Installation] or [Certificate Request Generate], you can set the encrypted communication.

#### **AirPrint Configuration**

You can turn On/Off the AirPrint function. If set to On, you can print using the AirPrint.

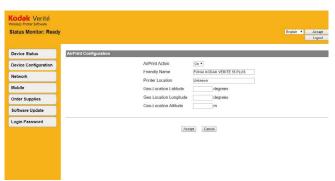

 The printer name (Friendly Name) and its information are displayed when you are using AirPrint.

#### ■ Google Cloud Print™

You can set the Google Cloud Print™ settings.

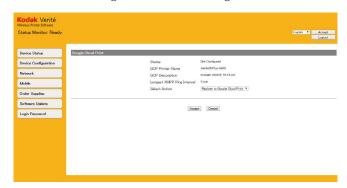

- Registration and connection status of Google Cloud Print™ will be shown. More information can be found under "Google Cloud Print™".
- ightharpoonup Refer to "Google Cloud Print<sup>TM</sup>" on page 44 for more information.
- The printer name and its information are displayed when you are using Google Cloud Print™.

#### Action

You can set the following for the Google Cloud Print™ setting. After you select the Action, click on [Accept].

| Select Action                     | Action                                                                     |
|-----------------------------------|----------------------------------------------------------------------------|
| Register to Google Cloud<br>Print | Register to Google Cloud Print™                                            |
| Disable Cloud Print               | Disable Google Cloud Print™                                                |
| Suspend Cloud Print               | Suspend Google Cloud Print™                                                |
| Enable Cloud Print                | Enable Google Cloud Print™                                                 |
| Resume Cloud Print                | Resume Google Cloud Print™                                                 |
| Unregister from Google            | Unregister from the Google Cloud Print™                                    |
| Register Cancel                   | Cancel the Google Cloud Print™ registration                                |
| Set XMPP Ping Interval            | Set the interval time to communicate with the Google Cloud Print™ service. |

<sup>\*</sup>Usually, set the XMPP ping interval to 5 minutes (default).

To change this setting, select [Set XMPP Ping Interval] in [Select Action] and choose the communication interval from 1 minute to 10 minutes.

#### ■ Note(s)

49

 When you select [Register to Google Cloud Print], then ensure plain Letter or A4-size paper is loaded.

#### **Order Supplies**

If you would like to purchase consumable material, visit the following website at www.kodakverite.com

#### **Software Update**

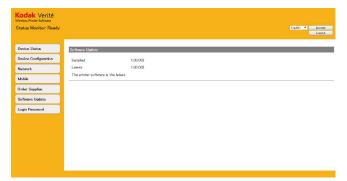

- If the Software Update for this unit is available, the Update button is displayed. Press it and start to update the Software.
- When the Software is the latest version, the Update button is not displayed.

#### **Login Password**

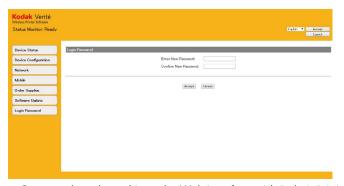

 Once you have logged in to the Web interface with "admin", it is recommended that you change the Password.

#### ■ Note(s)

- Record the Password in case you forget it.
- If you have forgotten the Password, you can perform [Restore Factory Default] to reset all settings, including the Password, to their factory default. After resetting the unit, you can login with the default Password "admin".
- Passwords may only contain alphanumeric characters, and are from 1 to 32 characters in length.
- The default Password "admin" provides you with full access to all setup functions, but can allow access by an unauthorized third party. It is recommended that you change the Password.

#### **Service**

#### ■ Note(s)

- If any problems occur, please see the notifications on the Status Messenger (Windows®).
- >> Refer to "Status Messenger for Windows®" on page 24.

#### **Checking ink levels**

#### Using the Control panel

• From the Control panel, press until [Ink Levels], then press ok.

#### **Using PC**

>>> Refer to "Status Messenger for Windows®" on page 24.

#### Changing the ink cartridge

#### **()** CAUTION

#### **Use Original Consumable Materials!**

 Use only original consumable materials. These are available from a specialized retailer or through our order service. Other consumable materials can cause damage to the unit.

#### **Observe Packaging Instructions**

- Follow the instructions on the packaging of the consumable materials.
- 1 Open the unit by lifting the Ink door.

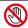

#### **DO NOT Open During a Print Job!**

• Never open the Ink door while printing.

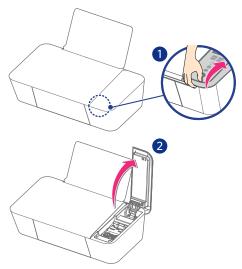

2 Press the Cartridge tab to open the Cartridge slot.

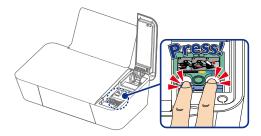

3 Remove the cartridges.

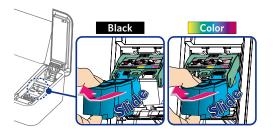

4 Remove the Black and Color Ink cartridges from the packaging.

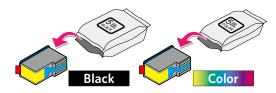

5 Remove the plastic tape on the Black and Color Ink cartridges using the red pull tab.

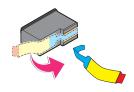

## **O** NOT TOUCH

• DO NOT TOUCH the gold contact area on the back or the metal nozzles on the bottom of the Cartridge.

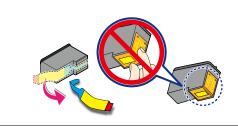

6 Set the Color Ink cartridge all the way into the slot on the right side.

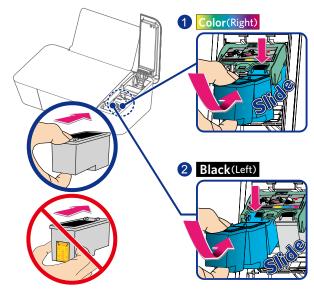

7 Set the Black Ink cartridge all the way into the slot on the left side.

8 Push and click the Cartridge tab to close the slot until the cover snaps securely into position.

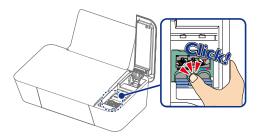

9 Close the Ink door.

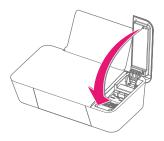

#### **CAUTION**

#### Ink Cartridge Not Inserted Correctly!

 If the Ink door does not close properly, the Ink cartridges are not inserted correctly. Remove the Ink cartridges and then insert them again correctly.

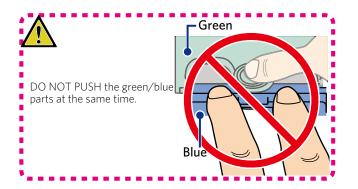

#### **Ordering supplies**

If you would like to purchase consumable material, visit the following website at www.kodakverite.com/support

#### Ordering ink cartridges

| Item            | Part Name         |
|-----------------|-------------------|
|                 | BLACK             |
| Verité 5        | XL BLACK          |
| Black Cartridge | XXL BLACK         |
|                 | 3XL BLACK         |
|                 | COLOR             |
| Verité 5        | XL COLOR          |
| Color Cartridge | XXL COLOR         |
|                 | 3XL COLOR         |
| Verité 5        | XL BLACK & COLOR  |
| Combo Cartridge | 3XL BLACK & COLOR |

## □ Note(s)

- For page yield information, visit www.kodakverite.com/support
- The cartridges used for printing documents can also be used for printing photos.
- For best results, use only genuine KODAK VERITÉ Ink Cartridges.

#### Using genuine KODAK VERITÉ Ink Cartridges

KODAK VERITÉ Ink Cartridges are designed to perform for superior print quality, and our inks are formulated to work with the unit and help extend the life of your product.

We recommend that you use only genuine KODAK VERITÉ Ink Cartridges sold by Funai Corporation, Inc.

Funai's warranty does not cover damage caused by non-KODAK VERITÉ Ink or Ink Cartridges.

#### Fixing a paper jam

#### Clearing paper jam in the unit

#### ☐ Note(s)

- The Parts inside the unit are Sensitive. Avoid unnecessarily touching Parts while Clearing Jams.
- 1 Check the paper support or the paper exit tray for jammed paper.

.....

2 Firmly grasp the paper, and then gently pull it out.

#### ☐ Note(s)

• Be careful not to tear the paper while removing it.

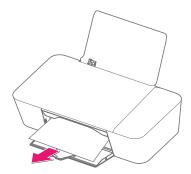

3 Press OK to cancel the rest of the print job.

#### Restoring the factory settings

You can restore the default settings on the unit using the web interface or Control panel.

>> Refer to "Restore Factory Default" on page 46.

#### **Power cycling**

>> Refer to "Troubleshooting" on page 55.

If a problem occurs that cannot be corrected with the instructions in "Troubleshooting", follow the Steps given here.

- 1 Pull out the AC plug.
- Wait at least 30 seconds, then connect the AC plug back into the AC outlet.
- 3 Follow the instructions on the display and in the error report. If the problem repeats, visit the following website at www.kodakverite. com/support

#### Cleaning the printhead nozzles

#### Using the Control panel

- 1 From the Control panel, press until [Setup], then press
- 2 Press to select [Maintenance], then press ok
- 3 Press to select [Clean Printhead], then press ok.
- 4 Load plain Letter or A4 -size paper.
- 5 Press OK to start cleaning the printhead.
- 6 A page prints, forcing ink through the ink cartridge nozzles to clean them (this will use up some of your lnk from the Cartridges).
- 7 Print the document again to verify that the print quality has improved.

#### Cleaning the ink cartridge nozzles and contacts

- 1 Remove the ink cartridge(s).
- 2 Dampen a clean, lint-free soft cloth with water, and then place the cloth on a flat surface.
- **3** Gently hold the nozzles against the cloth for about 3 seconds, and then wipe in the direction shown.

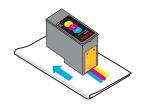

e.g.) Verité 5 Color CartridgeXL COLOR

4 Using another clean section of the cloth, gently hold the cloth against the contacts for about 3 seconds, and then wipe in the direction shown.

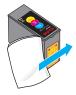

e.g.) Verité 5 Color CartridgeXL COLOR

- 5 With another clean section of the cloth, repeat Step 3 and Step 4, and then let the nozzles and contacts dry completely.
- 6 Reinsert the ink cartridge(s), and then print the document again.
- 7 If the print quality does not improve, clean the print nozzles, and then try printing the document again.
- 8 Repeat Step 7 up to two more times.
- 9 If print quality is still not satisfactory, replace the ink cartridge(s).

#### Preserving the ink cartridges

- Keep new ink cartridges in their packaging until you are ready to install them.
- DO NOT remove an ink cartridge from the unit except to replace, clean, or store it in an airtight container. The cartridges do not print correctly if left exposed for an extended period of time.

#### CAUTION

#### Refilling ink cartridges

- The warranty does not cover repair of failures or damage caused by a refilled ink cartridge.
- KODAK does not recommend use of a refilled ink cartridge.
- Refilling an ink cartridge can affect print quality and may cause damage to the unit.
- For the best results, use KODAK Supplies.

#### Warning - Drying out of the Printheads:

• DO NOT move the Ink Cartridge Holder by hand. If you move the Cartridge Holder to the left the printhead Cover Caps will not protect the Printheads from Drying out.

#### Cleaning the scanner glass

- Dampen a clean, lint-free soft cloth with water.
- Gently wipe the scanner glass clean.
- Use a dry lint-free soft cloth to wipe the moisture left over.

#### ■ Note(s)

 Make sure all ink or corrective fluid on a document is dry before placing the document on the scanner glass.

#### Cleaning the exterior of the unit

1 Make sure that the unit is turned Off and unplugged from the AC outlet.

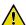

#### SHOCK HAZARD

- To avoid the risk of electric shock, disconnect the AC Power cord from the AC outlet and disconnect all cables to the unit before proceeding.
- 2 Remove paper from the paper support and paper exit tray.
- Dampen a clean, lint-free soft cloth with water.

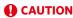

#### Warning - Potential Damage:

- DO NOT use household cleaners or detergents, as they may damage the finish on the unit.
- Wipe only the outside of the unit, making sure to remove any ink residue that has accumulated on the paper exit tray.

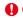

#### **A** CAUTION

#### Warning - Potential Damage:

- Using a damp cloth to clean the interior may cause damage to your unit.
- 5 Make sure the paper support and paper exit tray are dry before beginning a new print job.

#### Periodic maintenance is required

The unit will automatically clean the nozzle itself regularly to keep an appropriate print quality. This maintenance begins automatically even when the unit is in Sleep mode.

#### **Important Notice Regarding Printheads**

This unit automatically protects the printhead (caps) on each ink cartridge in order to prevent the printheads from drying. This function is only performed in Power-Off mode when pressing (1) (Power/ Standby) button. DO NOT Unplug the AC Power cord from the AC outlet to shut down the unit or move the ink cartridge access holder after the unit was shut down. Failure to do so may result in Clogging of the Printhead Nozzles.

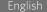

#### **Troubleshooting**

You can correct most problems by yourself. If you need additional help, the KODAK Solutions Center offers the most up-to-date driver, manuals, the latest FAQs and troubleshooting tips. Visit our website at <a href="https://www.kodakverite.com/support">www.kodakverite.com/support</a>

#### **Setup troubleshooting**

| Incorrect language appears on the display | Change the language selection during initial setup                                                                                                   |  |  |  |
|-------------------------------------------|----------------------------------------------------------------------------------------------------|--|--|--|
|                                           | <ul> <li>During initial setup, and every time you reset the unit to factory default settings, you will be<br/>asked to select a language.</li> </ul> |  |  |  |
|                                           | - Factory default                                                                                                    |  |  |  |
|                                           | >>> Refer to "Restore Factory Default" on page 46.                                                                                                   |  |  |  |
|                                           | Select a different language after initial setup                                                                                                    |  |  |  |
|                                           | In case the wrong language was set during initial setup, you can still change the language settings of the unit.                                     |  |  |  |
|                                           | >>> Refer to "Language" on page 43.                                                                                                    |  |  |  |
| Power/Standby button is not lit           | • Press () (Power/Standby)                                                                                                    |  |  |  |
|                                           | Make sure the unit is on by pressing () (Power/Standby).                                                                                             |  |  |  |
|                                           | Disconnect and reconnect the AC plug                                                                                                    |  |  |  |
|                                           | 1 Disconnect the AC plug from the AC outlet for 30 sec.                                                                                              |  |  |  |
|                                           | 2 Connect the AC plug to an AC outlet that other electrical devices have been using or check this outlet with another device.                        |  |  |  |
|                                           | 3 If the (Power) LED is not lit, press () (Power/Standby).                                                                                           |  |  |  |
| Software did not install                  | If you encountered problems while installing or if the unit does not appear in the list in the printers folder                                       |  |  |  |

#### Software did not install

If you encountered problems while installing, or if the unit does not appear in the list in the printers folder or as the unit option when sending a print job, you can try uninstalling and reinstalling the Software.

#### Make sure your operating system is supported

The following operating systems are supported:

#### Microsoft® Windows®

| OS V         | ersion               | Processor       | Browser                  | USB port                 |
|--------------|----------------------|-----------------|--------------------------|--------------------------|
| Windows® 10  | Windows® Server 2012 |                 | Microsoft                |                          |
| Windows® 8.1 | Windows® Server 2008 | 32-bit (x86) or | Edge (Only               | USB 2.0                  |
| Windows® 8   | Windows® Vista       | 64-bit (x64)    | Windows 10),<br>Internet | High Speed or Full Speed |
| Windows® 7   |                      |                 | Explorer®                |                          |

#### Apple Mac OS

| OS Version                  |                               | Processor    | Browser | USB port                 |
|-----------------------------|-------------------------------|--------------|---------|--------------------------|
| OS X v10.11<br>(El Capitan) | OS X v10.9<br>(Mavericks)     | Intel® Core™ | Safari  | USB 2.0                  |
| OS X v10.10<br>(Yosemite)   | OS X v10.8<br>(Mountain Lion) | Processor    | Salari  | High Speed or Full Speed |

#### Linux

| OS Version |                  | Processor                                | Browser | USB port                            |
|------------|------------------|------------------------------------------|---------|-------------------------------------|
| Debian 8.0 | Ubuntu 14.04 LTS | 700MHz (about Intel® Celeron™ or better) | Firefox | USB 2.0<br>High Speed or Full Speed |

Check that your computer meets the minimum system requirements listed on the printer box.

#### Check the USB connection

- 1 Check the USB cable for any obvious damage. If the cable is damaged, use a new one.
- 2 Firmly plug the square end of the USB cable into the back of the unit.
- 3 Firmly plug the rectangular end of the USB cable into the USB port of your PC. The USB port is marked with the USB symbol.

#### • Reconnect the power supply

- 1 Press (1) (Power/Standby) to turn the unit Off.
- 2 Disconnect the AC plug from the AC outlet.
- 3 Connect the AC plug to the AC outlet.
- 4 Press () (Power/Standby) to turn the unit On.

| Software did not install (continued)          | Temporarily disable security programs in Windows®                                                                                                    |
|-----------------------------------------------|----------------------------------------------------------------------------------------------------|
| Software did not install (continued)          |                                                                                                    |
|                                               | 1 Close all open programs.                                                                                                    |
|                                               | 2 Disable any security programs.                                                                                                    |
|                                               | 3 Double-click the downloaded installer file to extract it.                                                                                                    |
|                                               | 4 Follow the instructions on the computer screen to install the Software.                                                                                                    |
|                                               | 5 When the installation is completed, enable the security Software again.                                                                                                    |
| Page does not print                           | Check messages                                                                                                    |
|                                               | If an error message appears, then resolve the error before trying to print again.                                                                                                    |
|                                               | Check power                                                                                                    |
|                                               | If the (Power) LED is not On, then make sure that the AC Power cord is properly connected to the unit and the AC plug is connected to a known working AC outlet that other electrical devices have been using or check this outlet with another device. |
|                                               | Remove and then reload paper                                                                                                    |
|                                               | Check ink                                                                                                    |
|                                               | Check the ink levels, and then install new ink cartridges if necessary.                                                                                                    |
|                                               | Check cartridges                                                                                                    |
|                                               | 1 Remove the ink cartridges.                                                                                                    |
|                                               | 2 Make sure the sticker and tape have been removed.                                                                                                    |
|                                               | 3 Reinsert the cartridges.                                                                                                    |
|                                               | Check printer default and pause settings                                                                                                    |
|                                               | Using Windows® 10 / 8.1 / 8 / 7 / Vista                                                                                                    |
|                                               | 1 Right-click the Windows® start menu, click [Control Panel], [Hardware and Sound] and [Devices and Printers] (Windows® 10 / 8.1).                                                                                                    |
|                                               | Right-click at the bottom left corner on your desktop, click [Control Panel], [Hardware and Sound] and [Devices and Printers] (Windows® 8),  From the Windows® start menu, click [Devices and Printers] (Windows® 7)                                    |
|                                               | From the Windows® start menu, click [Control Panel], [Hardware and Sound] and [Printers] (Windows® Vista).                                                                                                    |
|                                               | 2 Either double-click the icon for your unit or right-click the icon for your unit and select See what's printing to open the print queue.                                                                                                    |
|                                               | 3 On the menu, make sure there are no check marks next to Pause Printing or Use Printer Offline.                                                                                                    |
|                                               | 4 If you made any changes, try to print again.  If a check mark does not appear next to Set As Default Printer, then you must select the unit for each file that you want to print.                                                                     |
|                                               | Disconnect and reconnect power supply                                                                                                    |
|                                               | 1 Press () (Power/Standby) to turn the unit Off.                                                                                                    |
|                                               | 2 Disconnect the AC plug from the AC outlet for 30 sec.                                                                                                    |
|                                               | 3 Connect the AC plug to the AC outlet.                                                                                                    |
|                                               | 4 Press (¹) (Power/Standby) to turn the unit On.                                                                                                    |
|                                               | Remove and reinstall the Software                                                                                                    |
|                                               | If you encountered problems while installing, or if the unit does not appear in the printers folder or                                                                                                    |
| <b>D</b>                                      | as a printer option when sending a print job, then try uninstalling and reinstalling the Software.                                                                                                    |
| Print unexpectedly or it prints garbage data. | Make sure that the USB cable is not too long.  Make sure that the USB cable is not demand on business.                                                                                                    |
|                                               | Make sure that the USB cable is not damaged or broken.                                                                                                    |
|                                               | • If you are using a USB interface-switching device, remove it. Connect your computer directly to your unit, and then try again.                                                                                                    |
|                                               | Make sure that you have chosen the correct printer driver to [Set as Default Printer].                                                                                                    |
|                                               | <ul> <li>Make sure that this unit is not connected to the same port that is also connected to a storage<br/>device or scanner device. Remove all other devices and connect only this unit (printer) to this port.</li> </ul>                            |

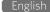

| Solving the power problems             | The unit and your PC cannot exchange data.                                                                                                    |
|----------------------------------------|----------------------------------------------------------------------------------------------------|
|                                        | Make sure the power supply is attached correctly to the unit                                                                                                    |
|                                        | 1 Press () (Power/Standby) to turn the unit Off (Standby).                                                                                                    |
|                                        | 2 Disconnect the AC plug from the AC outlet.                                                                                                    |
|                                        | 3 Wait 30 seconds and then reconnect the AC plug to the AC outlet.                                                                                                    |
|                                        | 4 Press () (Power/Standby) to turn the unit On.                                                                                                    |
|                                        | Make sure the unit is not in Sleep mode                                                                                                    |
|                                        | If the power light is blinking On and Off slowly, then the unit is in Sleep mode.                                                                                                    |
|                                        | 1 Disconnect the AC plug from the AC outlet.                                                                                                    |
|                                        | 2 Wait 30 seconds and then reconnect the AC plug to the AC outlet.                                                                                                    |
|                                        | 3 Press () (Power/Standby) to turn the unit On.                                                                                                    |
| Removing and reinstalling the Software | If the unit is not working properly, or if a communication error message appears when you try to use the unit, then you may need to remove and reinstall the Software.                 |
|                                        | Using Windows® 10 / 8.1 / 8 / 7 / Vista                                                                                                    |
|                                        | 1 Open All Programs or All apps.                                                                                                    |
|                                        | Click [Start] button, Click [All Apps], and then select the printer Software folder "KODAK VERITE" from the list (Windows® 10 / 8.1).                                                  |
|                                        | Display [Start] screen, right-click for [All Apps] icon to fade into the bottom right, click [All Apps], select the printer Software folder "KODAK VERITE" from the list (Windows® 8). |
|                                        | Click [Start] button, Click [All Programs], and then select the printer Software folder "KODAK VERITE" from the list (Windows® 7 / Vista).                                             |
|                                        | 2 Select Uninstall.                                                                                                    |
|                                        | 3 Follow the instructions on your PC screen to remove the printer Software.                                                                                                    |
|                                        | 4 Restart the PC before reinstalling the printer Software.                                                                                                    |
|                                        | 5 Click Cancel on all New Hardware Found screens.                                                                                                    |
|                                        | 6 From your computer go to www.kodakverite.com/support and confirm that the "DOWNLOADS" tab is selected.                                                                               |
|                                        | 7 Select the model [Verité 55 PLUS] from the pull-down menu of [Select Model Number].                                                                                                  |
|                                        | 8 Click "Drivers and Software" tab.                                                                                                    |
|                                        | 9 Click OS you use.                                                                                                    |
|                                        | 10 Click [PC Drivers & Software].                                                                                                    |
|                                        | <ul><li>11 Click the version number on the far-right.</li><li>&gt;&gt;&gt; Refer to "Before you download the printer driver to your PC" on page 17.</li></ul>                          |
| Enabling the USB port in Windows®      | To confirm that the USB port is enabled on your PC:                                                                                                    |
|                                        | Using Windows® 10 / 8.1 / 8 / 7 / Vista                                                                                                    |
|                                        | 1 Right-click [Start] (Windows® 10 / 8.1). Right-click at the bottom left corner on your desktop (Windows® 8), Click [Start] button (Windows® 7 / Vista).                              |
|                                        | 2 Click Control panel > Hardware and Sound.                                                                                                    |
|                                        | 3 Under Devices and Printers, click Device Manager.                                                                                                    |
|                                        | 4 Double-click Universal Serial Bus Controller.  If USB Host Controller and USB Root Hub are listed, then the USB port is enabled. For more information, see your PC documentation.    |

57

#### Status Messenger Error Message appears

» Refer to "Check print status from your PC" on page 24 and "Status messages, LCD messages and LED behaviors" on page 59.

#### Paper handling

» Refer to "Print media" on page 25 and "Status messages, LCD messages and LED behaviors" on page 59 (status message: Paper Jam).

#### Pages are printed, but there are problems with:

- Print quality
- >>> Refer to "Improving the print quality" on page 64.

#### Network problems

If you need additional help, the Funai Solutions Center offers the mostup-to-date driver, manuals, the latest FAQs and troubleshooting tips. Visit our website at www.kodakverite.com/support

#### Alignment problems

If the following message is displayed on the LCD after running alignment, make sure whether the alignment pattern is a printing failure or not.

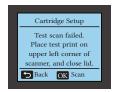

>> Refer to "Cartridge Setup" on page 38.

#### Check the ink cartridges.

- 1 Open the lnk Door, then remove and reinstall the lnk Cartridges.
- 2 Load a plain and unmarked Letter or A4-size paper. The unit will read any markings on used paper, which could cause the alignment error message to reappear.
- 3 Close the Ink Door.
- 4 Press OK to clear the message.

#### Status messages, LCD messages and LED behaviors

The Status information will report problems with the unit. Take the proper action by referring to the following table. \*\*Refer to "Check print status from your PC" on page 24.

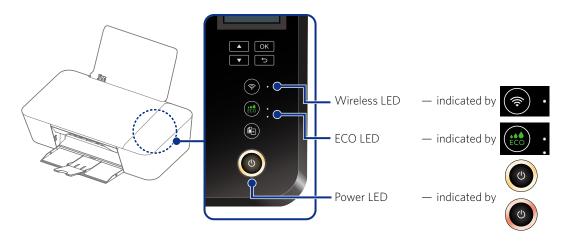

#### LED lighting patterns

| Blinking 1 | Lights up for 1 sec. No light for 1 sec.               |
|------------|--------------------------------------------------------|
| Blinking 2 | Lights up very rapidly 🔁 No light for more than 1 sec. |
| Blinking 3 | Blinking very rapidly 2 times 🔁 No light for 1 sec.    |
| Blinking 4 | Blinking very slowly                                   |

| Blinking 5 | Blinking slowly                                     |
|------------|-----------------------------------------------------|
| Blinking 6 | Blinking rapidly                                    |
| Blinking 7 | Blinking very rapidly                               |
| Blinking 8 | Blinking very rapidly 4 times 🔁 No light for 2 sec. |
| Blinking 9 | Blinking slowly (in Power-on mode)                  |

| Status messages       | LCD messages                                                       | LED behaviors       | Unit status or possible causes                                                                                                    | Refer to                                                                                           |
|-----------------------|--------------------------------------------------------------------|---------------------|----------------------------------------------------------------------------------------------------|----------------------------------------------------------------------------------------------------|
| Communication failure | Ready<br>(No Error message)                                        |                     | Communication failed on the unit.  - Check the AC plug is connected to the AC outlet properly, the unit is turned On or the connection environment (USB, Wireless) to the unit. Then follow the procedures by showing the help text on your connected unit.  • If this error occurs occasionally, refer to the latest troubleshooting by visiting our website at www.kodakverite.com/support |                                                                                                    |
|                       |                                                                    |                     | If you cannot solve the problem, disconnect<br>the AC plug and contact an Authorized<br>Service Center.                                                                                                    |                                                                                                    |
| Insert Paper          | Insert Paper Please insert paper and press OK.                     | blinks as pattern 1 | Insert Paper.  - Check the paper support.  • Set specified paper in the paper support, and then press OK.                                                                                                    | "Insert paper into the paper<br>support"<br>on page 25.                                            |
| Paper Jam             | Paper Jam  Clear jam and press OK.                                 | blinks as pattern 1 | A paper jam has occurred inside of the unit.  - Firmly grasp the paper, and then gently pull it out.  Press OK, to restart the rest of the print job.  • If you want to cancel the print job, then press                                                                                                    | "Clearing paper jam in<br>the unit"<br>on page 52.                                                 |
| Check cartridge lock  | Cartridge Error  Please check ink cartridge lock. And retry by OK. | blinks as pattern 1 | An ink cartridge is not installed correctly.  - If the packaging paper is stuck in the Ink door, remove it.  - Reinstall the cartridge, then close the lid completely.  • Confirm the ink cartridge is correctly installed, then press                                                                                                    | "Unpack" on page 11. "Install ink cartridges" on page 12. "Changing the ink cartridge" on page 51. |

| Status messages                                                 | LCD messages                                                                                | LED behaviors          | Unit status or possible causes                                                                                                    | Refer to                                                                                               |
|-----------------------------------------------------------------|---------------------------------------------------------------------------------------------|------------------------|----------------------------------------------------------------------------------------------------|----------------------------------------------------------------------------------------------------|
| Paper Jam: Unplug and replug the power cable.                   | Paper Jam  Paper Jam or feed Roller Stall. Clear Jam and Unplug and replug the power cable. | and blink as pattern 1 | A paper jam has occurred inside of the unit.  - Firmly grasp the paper, and then gently pull it out. Pull out the AC plug. Wait at least 30 seconds, then connect the AC plug back into the AC socket.                                                                                                    |                                                                                                    |
| Cartridge/Paper Jam:<br>Unplug and replug the<br>power cable.   | Cartridge/Paper Jam  Please clear the paper jam. Unplug and replug the power cable.         | and blink as pattern 1 | Pull out the AC plug.  - Check that the Ink Cartridges have no obstacles and clear pathways.  Connect the AC plug to the AC outlet.  • If this error occurs occasionally, refer the latest troubleshooting to visit our website at www.kodakverite.com/support  • If you cannot solve the problem, disconnect the AC plug and contact an Authorized Service Center. | "Clearing paper jam in<br>the unit"<br>on page 52.<br>"Power cycling"<br>on page 53.                   |
| Printer's ink door is open.                                     | Ink Door Open  Please close ink door.                                                       | blinks as pattern 1    | Ink Door Open – Close Ink Door.                                                                                                    |                                                                                                    |
| Remove and Re-insert<br>black ink cartridge.                    | Cartridge Error  Remove and Re-insert black ink                                             | blinks as pattern 1    | Soiled or unsupported ink cartridge has been inserted.  - Clean the surface of the nozzles and contacts on the Ink cartridges with a dampened soft cloth then let them dry before reinserting cartridge.  - Replace the current Ink cartridge(s) with an authorized Ink cartridge(s).                                                                               |                                                                                                    |
| Remove and Re-insert color ink cartridge.                       | Cartridge Error  Remove and Re-insert color ink                                             | blinks as pattern 1    | If this error occurs occasionally, try to replace the current lnk cartridge(s) with a new lnk cartridge(s).                                                                                                    | "Cleaning the ink cartridge nozzles and contacts" on page 53. "Changing the ink cartridge" on page 51. |
| Remove and Re-insert<br>both black and color ink<br>cartridges. | Cartridge Error  Remove and Re-insert both black and color ink                              | blinks as pattern 1    |                                                                                                    |                                                                                                    |
| Black ink is empty.                                             | Black Ink Empty  Black Color  Empty                                                         | blinks as pattern 1    | The ink is empty in the ink cartridge.  - Replace with a new Ink cartridge(s).  • Order a new Ink cartridge from our website at www.kodakverite.com                                                                                                    |                                                                                                    |
| Color ink is empty.                                             | Color Ink Empty  Black Color  Empty                                                         | blinks as pattern 1    |                                                                                                    | "Changing the ink cartridge"<br>on page 51.                                                            |
| Both inks are empty.                                            | Both Inks Empty  Black Color  Empty Empty                                                   | blinks as pattern 1    |                                                                                                    |                                                                                                    |

| Status messages                      | LCD messages                                         | LED behaviors       | Unit status or possible causes                                                                                                    | Refer to                                                                                                    |
|--------------------------------------|------------------------------------------------------|---------------------|----------------------------------------------------------------------------------------------------|----------------------------------------------------------------------------------------------------|
| No Ink detected                      | No Ink detected  Please insert ink cartridges.       | blinks as pattern 1 | No ink detected.  - Remove and reinstall the Ink cartridges.  - Make sure the Ink cartridges are inserted correctly.  - Clean the surface of the nozzles and contacts on the Ink cartridges with a dampened soft cloth then let them dry before reinserting cartridge.                                                                                                    | "Changing the ink cartridge" on page 51. "Cleaning the ink cartridge nozzles and contacts" on page 53.             |
| Black Ink Error                      | Black Ink Error  Please replace the black ink.       | blinks as pattern 1 | Black ink cartridge error.  - Clean the surface of the nozzles and contacts on the Ink cartridges with a dampened soft cloth then let them dry before reinserting cartridge.  - Replace the current Ink cartridge with an authorized Ink cartridge.  • If this error occurs occasionally, try to replace the current Ink cartridge with a new Ink cartridge.                                 | "Cleaning the ink cartridge<br>nozzles and contacts"<br>on page 53.<br>"Changing the ink cartridge"<br>on page 51. |
| Color Ink Error                      | Color Ink Error  Please replace the color ink.       | blinks as pattern 1 | Color ink cartridge error.  - Clean the surface of the nozzles and contacts on the Ink cartridges with a dampened soft cloth then let them dry before reinserting cartridge.  - Replace the current Ink cartridge with an authorized Ink cartridge.  If this error occurs occasionally, try to replace the current Ink cartridge with a new Ink cartridge.                                   | "Cleaning the ink cartridge nozzles and contacts" on page 53. "Changing the ink cartridge" on page 51.             |
| Both Inks Error                      | Both Inks Error  Please replace both ink cartridges. | blinks as pattern 1 | <ul> <li>Ink cartridges error.</li> <li>Clean the surface of the nozzles and contacts on the Ink cartridges with a dampened soft cloth then let them dry before reinserting cartridge.</li> <li>Replace the current Ink cartridges with authorized Ink cartridges.</li> <li>If this error occurs occasionally, try to replace the current Ink cartridges with new Ink cartridges.</li> </ul> | "Cleaning the ink cartridge<br>nozzles and contacts"<br>on page 53.<br>"Changing the ink cartridge"<br>on page 51. |
| Defective Cartridge                  | Ink Error  Defective cartridge, Check the ink.       | blinks as pattern 1 | Ink cartridges error.  - Clean the surface of the nozzles and contacts on the Ink cartridges with a dampened soft cloth then let them dry before reinserting cartridge.  - Replace the current Ink cartridges with authorized Ink cartridges.  • If this error occurs occasionally, try to replace the current Ink cartridges with new Ink cartridges.                                       | "Cleaning the ink cartridge<br>nozzles and contacts"<br>on page 53.<br>"Changing the ink cartridge"                |
| Black ink is empty.                  | Black Ink Empty Printing in color-only mode.  OK     |                     | Black ink is empty in the ink cartridge.  - You get good printed results with Color mode when you make prints in this condition, and the warning indication continues until you press  OK  • If you want to use both Ink cartridges, please replace with a new Black Ink cartridge.                                                                                                    |                                                                                                    |
| Color ink is empty.                  | Color Ink Empty Printing in mono-only mode.          |                     | Color ink is empty in the ink cartridge.  - You get good printed results with Mono mode when you make prints in this condition and the warning indication continues until you press  OK  • If you want to use both Ink cartridges, please replace with a new Color Ink cartridge.                                                                                                    |                                                                                                    |
| Black ink cartridge is not detected. | Black Ink Missing  Printing in color-only mode.      |                     | Black ink is not inserted.  - You get good printed results with Color mode when you make prints in this condition, and the warning indication continues until you press  OK  • If you want to use both Ink cartridges, please replace with a new Black Ink cartridge.                                                                                                    |                                                                                                    |

| Status messages                      | LCD messages                                                                                   | LED behaviors       | Unit status or possible causes                                                                                                    | Refer to                                                                                                    |
|--------------------------------------|------------------------------------------------------------------------------------------------|---------------------|----------------------------------------------------------------------------------------------------|----------------------------------------------------------------------------------------------------|
| Color ink cartridge is not detected. | Color Ink Missing  Printing in mono-only mode.                                                 |                     | Color ink is not inserted.  - You get good printed results with Mono mode when you make prints in this condition, and the warning indication continues until you press  OK  • If you want to use both Ink cartridges, please replace with a new Color Ink cartridge.     |                                                                                                    |
| Black ink is empty.                  | Print  Printing  A Black Ink Empty  Cancel                                                     |                     | Black ink is empty in the ink cartridge.  - You get good printed results with Color mode in this condition.  • If you want to use both Ink cartridges, please cancel the print job then press and replace with a new Black Ink cartridge.                                | "Changing the ink cartridge" on page 51.                                                                                                    |
| Color ink is empty.                  | Print  Printing  A Color Ink Empty  Cancel                                                     |                     | <ul> <li>Color ink is empty in the ink cartridge.</li> <li>You get good printed results with Mono mode in this condition.</li> <li>If you want to use both Ink cartridges, please cancel the print job then press and replace with a new Color Ink cartridge.</li> </ul> | "Changing the ink cartridge" on page 51.                                                                                                    |
| Black ink cartridge is not detected. | Print  Printing  A Black Ink Missing  Cancel                                                   |                     | Black ink is not inserted.  - You get good printed results with Color mode in this condition.  • If you want to use both Ink cartridges, please cancel the print job then press □ and replace with a new Black Ink cartridge.                                            |                                                                                                    |
| Color ink cartridge is not detected. | Print  Printing  A Color Ink Missing  Cancel                                                   |                     | Color ink is not inserted.  - You get good printed results with Mono mode in this condition.  • If you want to use both Ink cartridges, please cancel the print job then press and replace with a new Color Ink cartridge.                                               |                                                                                                    |
| Black ink level is Low.              | Print  Printing  A Black Ink Low  Cancel                                                       |                     | Black ink level is low.  You should prepare the new Ink cartridge.  Order a new Ink cartridge from our website at www.kodakverite.com                                                                                                    |                                                                                                    |
| Color Ink level is Low.              | Print  Printing  A Color Ink Low  Cancel                                                       |                     | Color ink level is low.  You should prepare the new Ink cartridge.  Order a new Ink cartridge from our website at www.kodakverite.com                                                                                                    |                                                                                                    |
| Both ink levels are low.             | Print Printing  A Inks Low Cancel                                                              |                     | Both inks are low in the ink cartridges.  - You should prepare the new Ink cartridges.  • Order new Ink cartridges from our website at www.kodakverite.com                                                                                                    |                                                                                                    |
| Printer Memory Full                  | Memory Full  Print failure.  Adjust the print settings to reduce the quality of the print job. | blinks as pattern 1 | Memory of the unit is full.  - You cannot print with this print setting.  - Please change the print setting, and try again. (Resolution, size or number of copies)                                                                                                    | "Confirming Printing Preferences for Windows® -Page Layouts" on page 28 or "Confirming Print Settings for Mac -Layout" on page 30.           |
| Printer Memory Full<br>(Recoverable) | Memory Full  Print failure. You can print only one copy.  Skip OK Continue                     | blinks as pattern 1 | Memory of the unit is full.  - You cannot print the multiple copies with this print setting.  - Please change the print setting, and try again. (Resolution, Size or Number of copies)                                                                                   | "Confirming Printing Preferences for Windows® -Print Quality" on page 27 or "Confirming Print Settings for Mac -Quality & Media" on page 30. |

| Status messages                                              | LCD messages                                                                    | LED behaviors          | Unit status or possible causes                                                                                                    | Refer to                       |
|--------------------------------------------------------------|---------------------------------------------------------------------------------|------------------------|----------------------------------------------------------------------------------------------------|--------------------------------|
| Scanner Error: Unplug and replug the power cable.            | Scanner Error  Please check Scanner Unit and Unplug and replug the power cable. |                        | Pull out the AC plug.  - Wait at least 30 seconds, then connect the AC plug back into the socket.  • If this error occurs occasionally, refer the latest troubleshooting to visit our website at www.kodakverite.com/support  • If you cannot solve the problem, disconnect the AC plug and contact an Authorized Service Center.                                       | "Power cycling"<br>on page 53. |
| Memory Error:<br>Unplug and replug the<br>power cable.       | Memory Error  Unplug and replug the power cable.                                | and blink as pattern 1 | <ul> <li>Pull out the AC plug.</li> <li>Wait at least 30 seconds, then connect the AC plug back into the socket.</li> <li>If this error occurs occasionally, refer the latest troubleshooting to visit our website at www.kodakverite.com/support</li> <li>If you cannot solve the problem, disconnect the AC plug and contact an Authorized Service Center.</li> </ul> | "Power cycling"<br>on page 53. |
| Alignment in progress                                        | <alignment in="" progress=""></alignment>                                       | blinks as pattern 6    | Please confirm the Menu display of the device.  Print jobs cannot start while running alignment. Run the alignment or run cancel operation on the device.                                                                                                    |                                |
| Wi-Fi Module Error:<br>Unplug and replug the<br>power cable. | Wi-Fi Module Error Unplug and replug the power cable.                           | and blink as pattern 1 | Pull out the AC plug.  Wait at least 30 seconds, then connect the AC plug back into the socket.  If this error occurs occasionally, refer the latest troubleshooting to visit our website at www.kodakverite.com/support  If you cannot solve the problem, disconnect                                                                                                   | "Power cycling"                |
| NFC Module Error:<br>Unplug and replug the<br>power cable.   | NFC Module Error Unplug and replug the power cable.                             | and blink as pattern 1 | the AC plug and contact an Authorized Service Center.                                                                                                    | on page 53.                    |

#### Improving the print quality

If printout is like below, please try the suggestions in order.

## Examples of poor image quality Suggestions 1 Using genuine ink cartridges >> Refer to "Ordering ink cartridges" on page 52. 2 Checking ink levels >> Refer to "Checking ink levels" on page 51. 3 Cleaning the ink cartridge nozzles abc >> Refer to "Clean Printhead" on page 38. 4 Aligning ink cartridges >> Refer to "Cartridge Setup" on page 38. 5 Cleaning the ink cartridge nozzles and contacts >> Refer to "Cleaning the ink cartridge nozzles and contacts" on page 53. **Faint** 6 Cleaning the scanner glass (Copy function) >> Refer to "Cleaning the scanner glass" on page 54. 7 Cleaning the exterior of the unit >> Refer to "Cleaning the exterior of the unit" on page 54. 8 Please change to the higher quality mode. (Faint or white lines) >> Refer to "Confirming Printing Preferences for Windows® -Print Quality" on page 27 or "Confirming Print Settings for Mac -Quality & Media" on page 30. Faded colors / Incorrect color White lines across on the page No printing results on the page

#### **Appendix**

#### **Specifications**

For more product specifications, see the Product Data Sheet at www.kodakverite.com/support

|                                             | Technical Data                                                                                                    |
|---------------------------------------------|----------------------------------------------------------------------------------------------------|
| Dimensions (width x depth x height)         | 17.7 x 10.7 x 6.0 inches (450.4 x 272.5 x 153 mm)                                                                                               |
| Maximum dimensions (width x depth x height) | 17.7 x 18.5 x 10.3 inches (450.4 x 470.6 x 262 mm)                                                                                              |
| Weight                                      | 8.0 lb. (3.65 kg)                                                                                                    |
| Power requirements                          | 100 - 127 V AC (-10%/+5%), 50/60 Hz (+/- 3 Hz)                                                                                                  |
| Operating temperature                       | 41 °F (5 °C) to 95 °F (35 °C)                                                                                                    |
| Operating humidity                          | 10 - 60 % (no condensation)                                                                                                    |
|                                             | Printer                                                                                                    |
| Print technology                            | Thermal inkjet                                                                                                    |
| Standard printer language(s)                | GDI                                                                                                    |
| Print resolution (best)                     | Up to 4800 x 1200(black)<br>Up to 4800 x 1200(color)                                                                                            |
|                                             | Copier                                                                                                    |
| Copy resolution                             | Scan up to 600 x 600 dpi                                                                                                    |
| (Black & Color/Text and Photo)              | Print up to 4800 x 1200 dpi(black)                                                                                                    |
|                                             | Print up to 4800 x 1200 dpi(color)                                                                                                    |
|                                             | Scanner                                                                                                    |
| Scanner type                                | Flatbed scanner                                                                                                    |
| Scan resolution (optical)                   | Up to 1200 x 1200 dpi                                                                                                    |
| (Software enhanced)                         | Up to 19,200 x 19,200 dpi                                                                                                    |
| Maximum scan area                           | 8.5 x 11.7 inches (216 x 297 mm)                                                                                                    |
| Supported file types                        | JPEG, PDF                                                                                                    |
|                                             | Paper                                                                                                    |
| Input capacity                              | Plain paper (20 lb. or 75 g/m²): Up to 60                                                                                                    |
| Output capacity                             | Plain paper (20 lb. or 75 g/m²): Up to 25                                                                                                    |
| Size                                        | Letter, Legal, JIS B5, A4, Executive, A5, Statement, A6, 3x5 in., 4x6 in., 5x7 in., Hagaki, 3.5x5 in.(L), 10 Envelope, DL Envelope, C5 Envelope |
| Weight                                      | Plain paper: 17 -24 lb. (64 - 90 g/m²)                                                                                                    |
|                                             | PC-Network Connection                                                                                                    |
| Connection type                             | USB 2.0 (High Speed)                                                                                                    |
|                                             | Wi-Fi IEEE 802.11 b/g/n                                                                                                    |
| Supported operating systems                 | Visit our website at www.kodakverite.com/support                                                                                                |
| Direct print support capability             | Wireless Direct Printing                                                                                                    |
|                                             | Standards                                                                                                    |
| Acoustic values based on ISO9296            | Visit our website at www.kodakverite.com/support                                                                                                |

• Technical specifications subject to change without notice.

#### Note about recycling

- This unit's packaging materials are recyclable and can be reused. Please dispose of any materials in accordance with your local recycling regulations.
- For product recycling information, please visit www.kodakverite.com/support click on Protect Our Environment

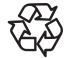

#### **Safety Data Sheet (SDS)**

To obtain Safety Data Sheets (SDS) for supplies containing chemical substances (e.g. ink), visit our website at www.kodakverite.com/support

## Notes on statutory limitations, data protection and legal validity

The reproduction of certain documents (e.g. by scanning, printing, copying) is prohibited in many countries. The list of such documents below is not intended to be complete, it only offers a general overview. In case of doubt, consult your legal adviser.

- Passports (personal identification)
- Entrance and exit visa papers (immigration papers)
- Military service documents
- Paper Currency, Bank notes, travel checks, payment orders
- Postage stamps, tax stamps (stamped or unstamped)
- Loan papers, certificates of deposit, bonds
- Documents protected by copyright

Neither Funai nor its affiliates shall be liable to the purchaser of this product or third parties for damages, losses, costs, or expenses incurred by the purchaser or third parties as a result of accident, misuse, or abuse of this product or unauthorized modifications, repairs, or alterations to this product, or failure to strictly comply with Funai operating and maintenance instructions. Funai shall not be liable for any damages or problems arising from the use of any options or any consumable materials other than those designated as original products or approved products. Funai shall not be held liable for any damage resulting from electromagnetic interference that occurs from the use of any interface cables other than those designated as products.

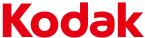

# **Limited Warranty**

#### Verité

Wireless All-In-One Inkiet Printer

FUNAI warrants this Product to be free from malfunctions and defects in both materials and workmanship for one year from the date of purchase unless the product is sold as refurbished in which case it then comes with a (90) day Limited Warranty.

#### LIMITS AND EXCLUSIONS:

Warranty service is only available from within the country where the Product was originally purchased. You may be required to ship Product, at your expense, to the authorized service facility for the country where the Product was purchased.

Funai will repair or replace this Product if it fails to function properly during the warranty period, subject to any conditions and/or limitations stated herein. Warranty service will include all labor as well as any necessary adjustments and/or replacement parts. If Funai is unable to repair or replace a Product, Funai will, at its option, refund the purchase price paid for the Product provided the Product has been returned to Funai along with proof of the purchase price paid. Repair, replacement, or refund of the purchase price are the sole remedies under this warranty.

If replacement parts are used in making repairs, those parts may be remanufactured or may contain remanufactured materials. If it is necessary to replace the entire Product, it may be replaced with a remanufactured Product. Remanufactured Products, parts and materials are warranted for the remaining warranty term of the original Product, or 90 days after the date of the repair or replacement, whichever is longer.

THIS WARRANTY IS EXTENDED ONLY TO THE ORIGINAL RETAIL PURCHASER. A PURCHASE RECEIPT OR OTHER PROOF OF ORIGINAL RETAIL PURCHASE WILL BE REQUIRED TOGETHER WITH THE PRODUCT TO OBTAIN SERVICE UNDER THIS WARRANTY.

This warranty shall not be extended to any other person or transferee.

This warranty is void and of no effect if any serial numbers on the product are altered, replaced, defaced, missing or if service was attempted by an unauthorized service center.

This warranty only covers failures due to defects in material or workmanship which occur during normal use. It does not cover damage which occurs in shipment, or failures which are caused by repairs, alterations or products not supplied by FUNAI, or damage, which results from accident, misuse, abuse, mishandling, misapplication, alteration, faulty installation, improper maintenance, commercial use such as hotel, rental or office use of this product, or damage which results from fire, flood, lightning or other acts of God.

THIS WARRANTY DOES NOT COVER PACKING MATERIALS, ANY ACCESSORIES, ANY COSMETIC PARTS, COMPLETE ASSEMBLY PARTS, DEMO OR FLOOR MODELS. FUNAI AND ITS REPRESENTATIVES OR AGENTS SHALL IN NO EVENT BE LIABLE FOR ANY GENERAL, INDIRECT OR CONSEQUENTIAL DAMAGES ARISING OUT OF OR OCCASIONED BY THE USE OF OR THE INABILITY TO USE THIS PRODUCT. THIS WARRANTY IS MADE IN LIEU OF ALL OTHER WARRANTIES, EXPRESS OR IMPLIED, AND OF ALL OTHER LIABILITIES ON THE PART OF FUNAI, ALL OTHER WARRANTIES INCLUDING THE WARRANTY OF MERCHANTABILITY AND FITNESS FOR A PARTICULAR PURPOSE, ARE HEREBY DISCLAIMED BY FUNAL AND ITS REPRESENTATIVES. ALL WARRANTY INSPECTIONS AND REPAIRS MUST BE PERFORMED BY AN AUTHORIZED SERVICE CENTER.

**IMPORTANT:** Some states or jurisdictions do not allow exclusion or limitation of incidental or consequential damages, so the above limitation or exclusion may not apply to you. Some states or jurisdictions do not allow limitations on how long an implied warranty lasts, so the above limitation may not apply to you.

This warranty gives you specific rights, and you may have other rights which vary from state to state or by jurisdiction.

#### **Outside the United States and Canada**

In countries other than the United States and Canada, the terms and conditions of this warranty may be different. Unless a specific Funai warranty is communicated to the purchaser in writing by a Funai company, no warranty or liability exists beyond any minimum requirements imposed by law, even though defect, damage, or loss may be by negligence or other act.

**ATTENTION:** FUNAL RESERVES THE RIGHT TO MODIFY ANY DESIGN OF THIS PRODUCT WITHOUT PRIOR NOTICE.

#### WARRANTY STATEMENT REGARDING NON AUTHORIZED REPAIRS:

To obtain warranty service, you must take the product, or deliver the product freight prepaid, in either its original packaging or packaging affording an equal degree of protection, to any AUTHORIZED SERVICE CENTER. FUNAI will not reimburse you for any service done by unauthorized service providers without prior written approval.

To locate your nearest AUTHORIZED SERVICE CENTER or for general service inquiries, please contact us at:

**FUNAL SERVICE CORPORATION** 

www.kodakverite.com/support

2425 Spiegel Drive, Groveport, OH 43125

© 2016 Funai Electric Co., Ltd. All rights reserved. The Kodak trademark and trade dress are used under license from Eastman Kodak Company.

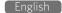

The Kodak trademark and trade dress are used under license from Eastman Kodak Company.

www.kodakverite.com